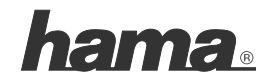

**Hama GmbH & Co KG D-86651 Monheim/Germany www.hama.com**

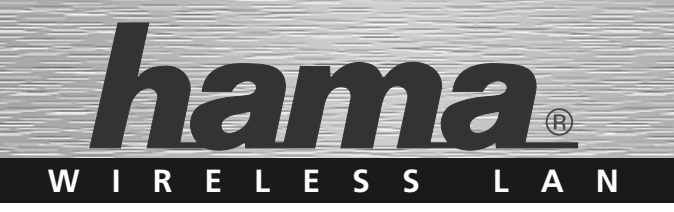

# **WLAN Router »NAS« 54 Mbps**

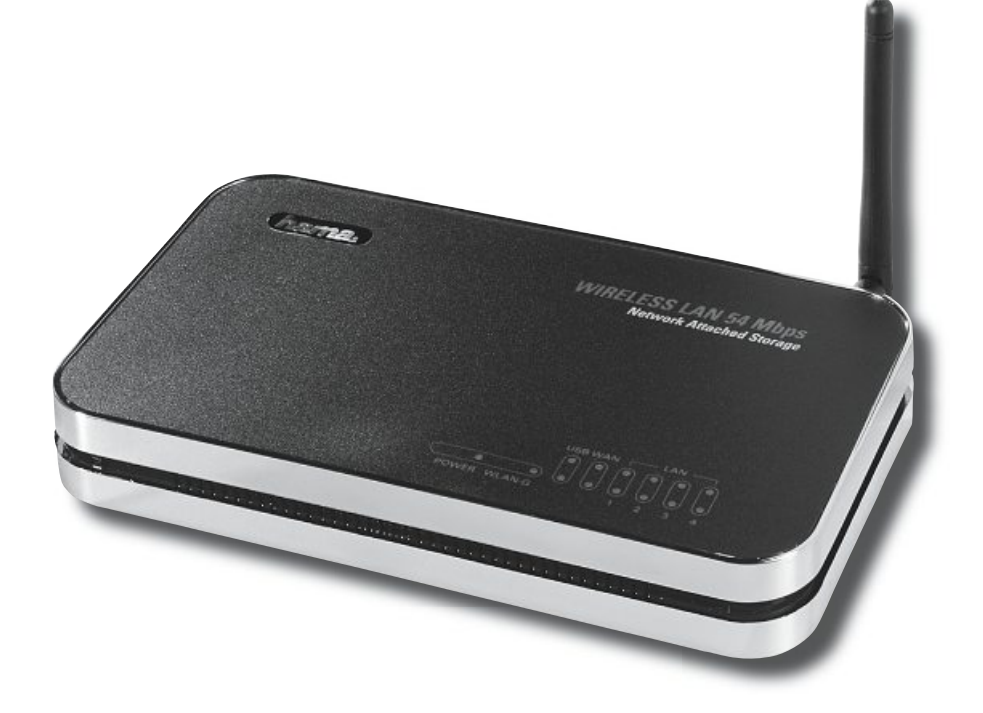

**00062747**

# *O* Bedienungsanleitung

#### **Inhaltsverzeichnis:**

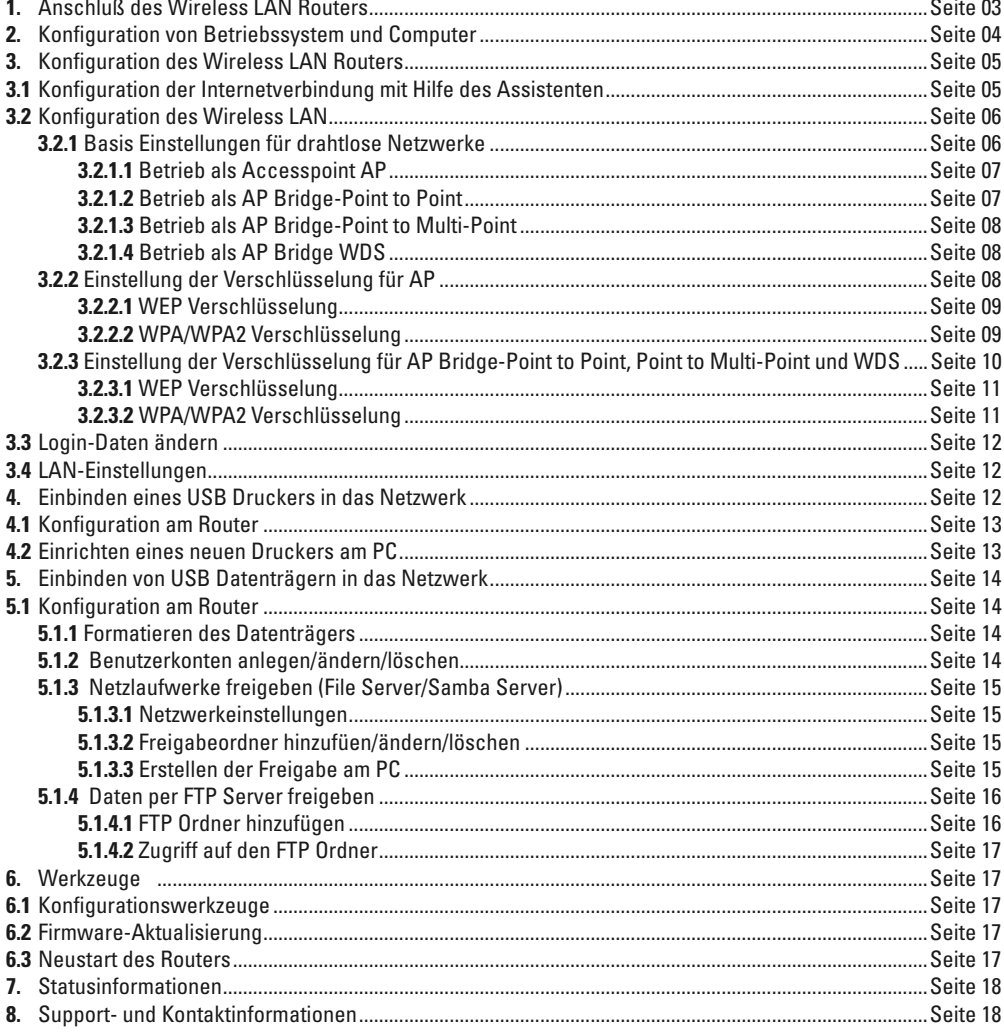

- **Packungsinhalt: 1x** Netzteil 12V **1x** Hama Wireless LAN Router NAS, <sup>54</sup> Mbps **1 amangammana**<br>1x Hama Wireless LAN Router NAS<br>1x gedruckte Bedienungsanleitung<br>1x Konfigurationskabel
- 
- 
- 

### **Hinweis zum Aufstellungsort:** DieAntennen

**Hinweis zum Aufstellungsort:**<br>Die Verbindungsqualität ist stark abhängig vom Aufstellungsort bzw. der Umgebung Ihres WLAN-Gerätes. Bitte vermeiden Sie, dass das Gerät oder dessen<br>Antennen weder verdeckt, noch verbaut sind oder strahlenden Geräten ab. Sollten dennoch Empfangsschwankungen oder Verbindungsabbrüche auftreten, versuchen Sie Störquellen, wie z. B. Antennen weder verdeckt noch verhaut sind. Außerdem raten wir von einer Aufstellung in der Nähe von metallischen Gegenständen und anderen elek-Antennen weder verdeckt, noch verbaut sind. Außerdem raten wir von einer Aufstellung in der Nähe von metallischen Gegenständen und anderen elek-<br>trischen oder strahlenden Geräten ab. Sollten dennoch Empfangsschwankungen od

#### **Systemvoraussetzung:** •

- Betriebssystem mit installiertem TCP/IP Protokoll
- Java fähiger Webbrowser wie z. B. Mozilla Firefox oder Microsoft Internet Explorer

#### Sicherheitshinweise:

**Sicherheitshinweise:**<br>Betreiben Sie das Gerät weder in feuchter, noch in extrem staubiger Umgebung, sowie auf Heizkörpern oder in der Nähe von Wärmequellen. Dieses Gerät ist<br>nicht für den Einsatz im Freien bestimmt. Schüt nicht für den Einsatz im Freien bestimmt. Schützen Sie das Gerät vor Druck- und Stoßeinwirkung. Das Gerät darf während des Betriebes nicht geöffnet oder<br>bewegt werden. Betreiben Sie das Gerät nicht ohne einer aufgeschraubt

**Achtung!** Betreiben Sie den Router nur mit dem mitgelieferten Netzteil. Die Verwendung anderer Netzteile kann zur Zerstörung des Gerätes führen.

**Achtung!** Betreiben Sie den Router nur mit dem mitgelieferten Netzteil. Die Verwendung anderer Netzteile kann zur Zerstörung des Gerätes führen.<br>**Hinweis !** Bei Volumen- bzw. Zeittarifen ist es empfehlenswert die Auswahl Bei Volumen- bzw. Zeittarifen ist es empfehlenswert die Auswahl "Verbindung bei Bedarf" auszuwählen, damit der Internetzugang automatisch<br>nach der eingestellten Zeit, unter der Option "Leerlaufzeit", getrennt wird. Bei per nach der eingestellten Zeit, unter der Option "Leerlaufzeit", getrennt wird. Bei permanenter Verbindung vönnen<br>kosten entstehen. Beachten Sie aber auch, dass das Schließen des Browsers nicht zwingend die Abwahl aus dem Int kosten entstehen. Beachten Sie aber auch, dass das Schließen des Browsers nicht zwingend die Abwahl aus dem Internet bedeutet. Sehr v<br>Programme senden Anfragen in das Internet oder empfangen Daten von dort, ohne das dies e gleichwertige Anfrage, wie z.B. das Öffnen des Browsers. Möchten Sie sicher stellen, dass keine aktive Verbindung in das Internet besteht,<br>sollten Sie das Gerät ausschalten oder vom Modem trennen.

#### **1. Anschluss des Wireless LAN Routers:** Crossover

- **:hluss des Wireless LAN Routers:**<br>Schließen Sie die Computer und andere Netzwerkgeräte, wie zum Beispiel Hub/Switch, an die Buchsen 1-4 an. Verwenden Sie hierzu ein **s Wireless LAN Routers:**<br>ßen Sie die Computer und andere Netzwerkgeräte, wie zum Beispiel Hub/Switch, an die Buchsen 1-4 an. Verwenden Sie hierzu ein<br>vver oder CAT5 Patchkabel (max. 100m). Der eingebaute Switch erkennt se Mbps, half/full Duplex Übertragungsmodus, sowie den verwendeten Kabeltyp.
- Crossover oder CAT5 Patchkabel (max. 100m). Der eingebaute Switch erkennt selbständig die Verbindungsgeschwindigkeit von 10 oder 100<br>Mbps, half/tull Duplex Übertragungsmodus, sowie den verwendeten Kabeltyp.<br>Verbinden Sie d 3.Kabel benötigt. In den meisten Fällen kann das bereits vorhandene Änschlusskabel verwendet werden
- Stecken Sie nun das mitgelieferte Netzgerät in eine freie Steckdose und verbinden es dann mit dem Router. Vorsicht: Ein ungeeignetes Netzteil kann zu Beschädigungen führen!

#### **Überprüfung der Installation** An

der Oberseite befinden sich verschiedene LEDs zur Statusanzeige:

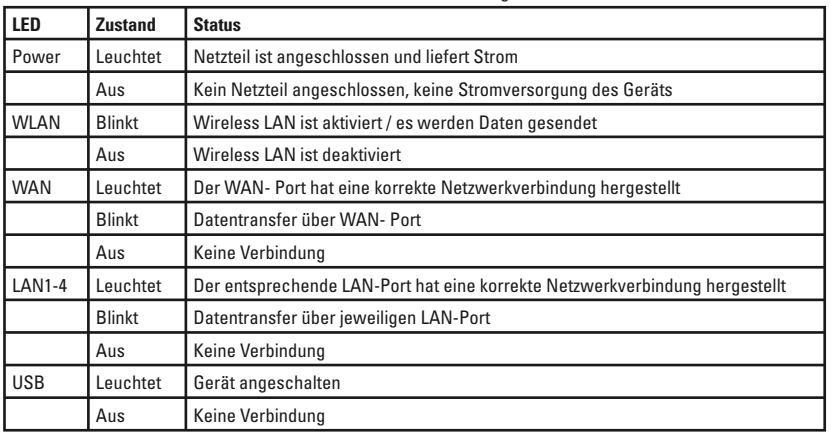

#### **2. Konfiguration von Betriebssystem und Computer** AufIP-

.<br>l<mark>allen PC`s, die das Internet nutzen sollen, muss das TCP/IP-Protokoll installiert sein. Standardmäßig ist für den Router die<br>i allen PC`s, die das Internet nutzen sollen, muss das TCP/IP-Protokoll installiert sein. Sta</mark> tomgaration von Betriebsysiem and vompater<br>f allen PC`s, die das Internet nutzen sollen, muss das TCP/IP-Protokoll installiert sein. Standardmäßig ist für den Router die<br>Adresse 192.168.2.1 und ein aktivierter DHCP-Server Auf allen Auf allen PC`s, die das Internet nutzen sollen, muss das TCP/IP-Protokoll installiert<br>IP- Adresse 192.168.2.1 und ein aktivierter DHCP-Server vorkonfiguriert. Dadurch e<br>passende Adressen und weitere Einstellungen. Wir empf sende Adressen und weitere Einstellungen. Wir empfehlen dies beizu<br>die Einstellungen an ihrem PC zu überprüfen gehen Sie folgenderma-

die E<br>:vor Um die Einstellungen an ihrem PC zu überprüfen gehen Sie folgender<br>ßen vor:<br>Start -> Einstellungen -> Svstemsteuerung -> Netzwerkverbindungen

Start -> Einstellungen -> Systemsteuerung -> Netzwerkverbindungen Einstellungen -> Systemsteuerung -> Netzwerkverbindungen<br>Sie hier die Verbindung (Netzwerkadapter) aus, über die ihr PC

ihlen Sie hier die Verbindung (Netzwerkadapter) aus, über die ihr l<br>: dem Router verbunden ist, zum Beispiel "LAN Verbindung". Nach Wähle en Sie hier die Verbindung (Netzwerkadapter) aus, über die ihr P<br>m Router verbunden ist, zum Beispiel "LAN Verbindung". Nach<br>Rechtsklick auf die entsprechende Verbindung erhalten Sie ein mit dem Router verbunden ist, zum Beispiel "LAN Verbindung". Nach m Router verbunden ist, zum Beisp<br>Rechtsklick auf die entsprechende<br>in dem Sie Eigenschaften wählen. Menü, in dem Sie Eigenschaften wählen.

Markieren Sie in der Liste den Eintrag **Internetprotokoll (TCP/IP)** und klicken Sie anschließend auf **Eigenschaften**.

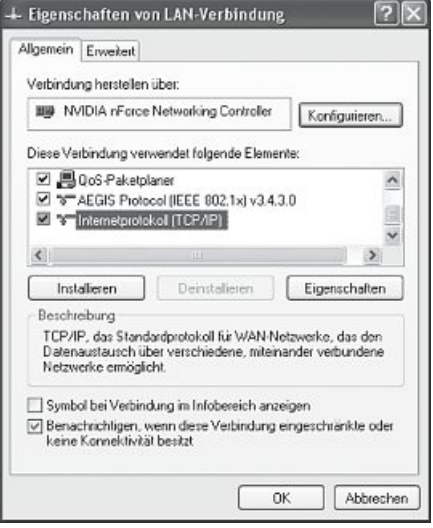

 Sie **IP-Adresse automatisch beziehen** und **DNS-Serveradresse** folgenden.<br>Wählen Sie **IP-Adresse automatisch beziehen** und **DNS-Serveradr**<br>automatisch beziehen! Bestätigen Sie anschließend mit OK und im ie **IP-Adresse automatisch<br><b>ch beziehen!** Bestätigen \$<br>Fenster ebenfalls mit **OK!** folgenden Fenster ebenfalls mit OK! folgenden Fenster ebenfalls mit **OK!**<br>Ihr PC ist nun so konfiguriert, dass er seine IP-Adresse automatisch vom

ist nun so konfiguriert, dass er seine IP-Adresse automatisch vom<br>'bezieht. Sie können ietzt den Router per Web-Browser einrichten. PC ist nun so konfiguriert, dass er seine IP-Adresse automatisch v<br>ter bezieht. Sie können jetzt den Router per Web-Browser einrich<br>Browser muss Java-fähig sein und diese Funktion aktiviert haben Router bezieht. Sie können jetzt den Router per Web-Brov<br>Der Browser muss Java-fähig sein und diese Funktion ak<br>(z. B. Internet Explorer 6.0 und neuer oder Mozilla Firefox)

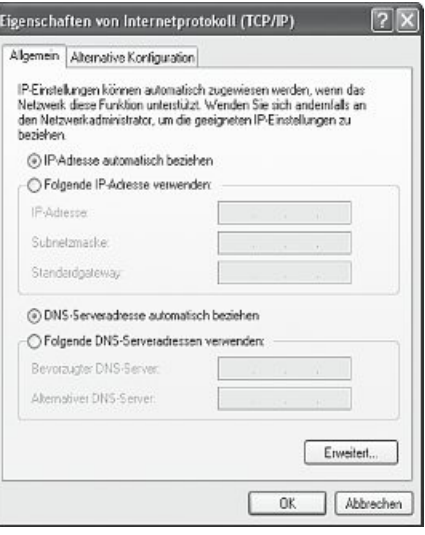

#### **3. Konfiguration des Wireless LAN Routers** UmEs

**3. Konfiguration des Wireless LAN Routers**<br>Um die Konfiguration zu starten, öffnen Sie Ihren Browser und geben als Adresse "http://192.168.2.1" ein.<br>Es erscheint danach das Login-Fenster. Als Standard ist der Benutzername erscheint danach das Login-Fenster. Als Standard ist der Benutzername: **admin** und das Kennwort: **<sup>1234</sup>** eingerichtet. Klicken Sie nach der Eingabe auf OK, um sich auf dem Router einzuloggen. ch der Eingabe auf **OK**, um sich auf dem Router einzuloggen.<br>Inaben die Möglichkeit zur Konfiguration des Routers den integrierten Assistenten zu benutzen oder die Einrichtung manuell vor-

die Möglichkeit zur Konfiguration des Routers den integrierten Assistenten zu benutzen oder die Einrichtung manuell vor<br>Nach der Konfiguration mit Hilfe des Assistenten ist das Gerät soweit eingerichtet, dass die angeschlo Sie haben die Möglichkeit z<mark>u</mark><br>zunehmen. Nach der Konfig<br>Zugang zum Internet haben. **Hinweis !!!** Zur Sicherheit sollten Sie Benutzername und Passwort auf jeden Fall ändern. gewähren.

.<br>Standardwerte sind bei vielen Geräten gleich und könnten Fall ändern.<br>Standardwerte sind bei vielen Geräten gleich und könnten fremden Personen Zugriff zur Routerkonfiuration heit sollten Sie Benutzername und Passwor<br>Irdwerte sind bei vielen Geräten gleich und<br>Informationen dazu finden Sie auf Seite 12. gewähren. Informationen dazu finden Sie auf Seite 12.<br>die Konfigurationsoberfläche haben Sie die Möglichkeit, zwischen Deutscher und Englischer Sprache zu wechseln. Wählen Sie

er die Konfigurationsoberfläche haben Sie die Möglichkeit, zwischen Deutscher und Englischer Sprache zu wechseln. Wählen Sie<br>Browserfenster oben rechts die gewünschte Sprache aus. Die Sprache wird sofort umgestellt und kan Über die werden.

### **3.1 Konfiguration der Internetverbindung mit Hilfe des Assistent** Bitte

starten Sie den Assistenten nach dem Einloggen indem Sie auf die Schaltfläche **Assistent** klicken.

#### **Zeitzone**

 Sie unter **Zeitzone festlegen** die korrekte Zeitzone, z. B. für Deutschland **"(GMT +01:00)Amsterdam, Berlin, Bern, Rome, Stockholm, Vienna"**. Die restlichen Einstellungen können ohne Änderung übernommen werden. Klicken Sie um fortzufahren auf **Weiter**.

#### **Breitbandverbindung**

e<mark>itbandverbindung</mark><br>nächsten Schritt werden Sie aufgefordert den WAN-Verbindungstyp anzugeben. In Deutschland ist dies in den meisten Fällen **eitbandverbindung<br>Inächsten Schritt werden Sie<br>B. T-Online, 1&1, AOL) PPPoE.** Im nächsten Schritt werden Sie aufgefordert den WAN-Verbindungstyp anzugeben. In Deutschland ist dies in den meisten Fällen<br>(z. B. T-Online, 1&1, AOL) **PPPoE**.<br>Für die verschiedenen Verbindungstvoen gibt es auf der Übersic (z. B. T-Online, 1&1, AOL) PPPoE.

3. T-Online, 1&1, AOL) **PPPoE**.<br>die verschiedenen Verbindungstypen gibt es auf der Übersichtsseite eine Kurzbeschreibung. Auf Grund der weiten Verbreitung<br>DSL über **PPPoE** bezieht sich die weitere Beschreibung auf diesen V Für **PPPoE xDSL**

#### **IP-Adressen-Info**

**IP-Adressen-Info**<br>In der folgenden Ansicht müssen Sie die Zugangs-<br>daten für Ihren Provider eingeben. Diese Informati<br>onen erhalten Sie entweder aus Ihren Unterlagen **IP-Adressen-Info<br>In der folgenden Ansicht müssen Sie die Zugangs-<br>daten für Ihren Provider eingeben. Diese Informati**onen erhalten Sie entweder aus Ihren Unterlagen<br>oder direkt vom Provider.

Bitte geben Sie ein: **Benutzername Kennwort Benutzername<br>Kennwort**<br>**Dienstname** (diese Angabe ist nicht <mark>vort</mark><br>tname (diese<br>: erforderlich)

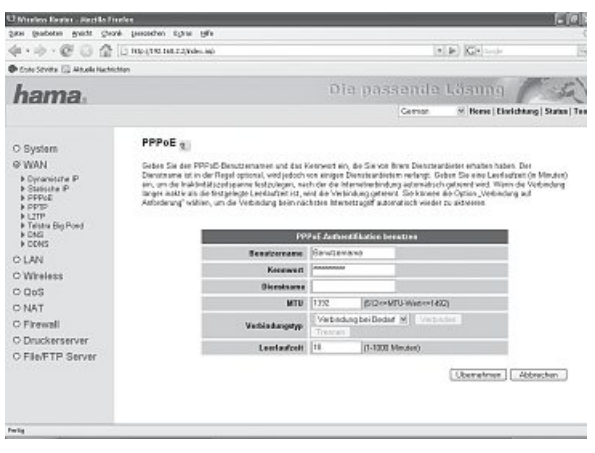

Wichtiger Hinweis für T-Online Nutzer:

Wichtiger

Bitte

tragen Sie ihre T-Online-Zugangsdaten in folgender Reihenfolge in das Feld Benutzername ein:

## **AAAAAAAAAAAATTTTTTTTTTTTMMMM@t-online.de** DabeiMitbenutzer-Suffix.

 steht <sup>A</sup> für die <sup>12</sup> Ziffern Ihrer Anschlusskennung, das <sup>T</sup> für die zugehörige T-Online-Nummer und das <sup>M</sup> für den 4-stelligen Dahinter folgt die Zeichenkette @t-online.de Mitbenutzer-Suffix. Dahinter folgt die Zeichenkette @t-online.de

Sollte Ihre T-Online-Nummer aus weniger als 12 Ziffern bestehen, folgt vor dem Mitbenutzer-Suffix das Zeichen #.

### **AAAAAAAAAAAATTTTTTTTTT#MMMM@t-online.de**

en Maan († 1888)<br>AAAAAAAAAAAATTTTTTTTTT#MMMM@t-online.de<br>Zusätzlich zu den Zugangsdaten können Sie noch folgende Angaben machen:

**ААААААААААА ГІТІТІТІТІ і #wiwiwiw@t-onine.de**<br>Zusätzlich zu den Zugangsdaten können Sie noch folgende Angaben machen:<br>**MTU** steht für Maximal Transfer Unit und gibt die maximal zu übertragende Paketgröße an. Sollten Sie permanent: Der Router ist immer mit dem Internet verbunden. Weit zu beitassen. Eb sind werte zwischen biz and 1952 integnent.<br>Mit der Angabe des **Verbindungstyps** bestimmen Sie das Einwahlverhalten Ihres Routers. Sie haben

**Permanent:** Der Router ist im<br>**permanent:** Der Router ist im<br>ohne Zeitbegrenzung haben. **permanent**: Der Router ist immer mit dem Internet verbunden. Dieser Verbindungstyp ist zu empfehlen, wenn Sie z. B. eine Flatrate<br>ohne Zeitbegrenzung haben.<br>**Verbindung bei Bedarf:** Bei diesem Verbindungstyp wählt sich de

ein, z. B. B. Bedart: Bei diesem Verbindungstyp wählt sich der Router erst bei einer Anforderung durch einen angeschlossenen.<br>**Verbindung bei Bedar**f: Bei diesem Verbindungstyp wählt sich der Router erst bei einer Anforder zeit eingestellte Zeit, ohne Aktivität abgelaufen ist.

**manuell:** Entscheiden Sie sich für den Verbindungstyp **manuell**, können Sie die Verbindung über den Button **Verbinden** herstellen und den Button **Trennen** wieder beenden. über den Button Trennen wieder beenden.

manuell: Entscheiden Sie sich für den Verbindungstyp manuell, können Sie die Verbindung über den Button **Verbinden** herstellen u<br>über den Button **Trennen** wieder beenden.<br>Hinweis !!! Bei Volumen- bzw. Zeittarifen ist es em Ben des Browsers nicht zurücht zurüchten Zeit, unter der Option "Leerlaufzeit", getrennt wird. Bei permannenter Verbindung können ansonsten hohe Verbindungskosten entstehen. Beachten Sie aber auch, dass das Schlie<br>Ren des nenter Verbindung können ansonsten hohe Verbindungskosten entstehen. Beachten Sie aber auch, dass das Schlie Internet oder empfangen Internet oder empfangen Daten von der einer Stendarten Daten von der Daten von dort, dass das Schlie<br>Internet oder empfangen die Abwahl aus dem Internet bedeutet. Sehr viele Programme senden Anfrage ßen des Browsers nicht zwingend die Abwahl aus dem Internet bedeutet. Sehr viele Programme senden Anfragen in Anfrage, wie z.B. das Öffnen des Browsers nicht zwingend die Abwahl aus dem Internet bedeutet. Sehr viele Programme senden Anfragen in<br>Frent oder empfangen Daten von dort, ohne das dies eindeutig erkennbar ist. Dies ist fü re Election Sie hier fest during des Bouvelors. Modifier of Sieher Stehen, dass keine aktive verbindung in<br>Internet besteht, sollten Sie das Gerät ausschalten oder vom Modem trennen.<br>Leerlaufzeit: Legen Sie hier fest. nach

است الساعة<br>**Leerlaufzeit:** Legen Sie hier fe<br>zwischen 1 und 1000 möglich.

**Leerlaufzeit**: Legen Sie hier fest, nach wie vielen Minuten Inaktivität die Internetverbindung getrennt werden soll. Es sind Werte<br>Zwischen 1 und 1000 möglich.<br>Bestätigen Sie die Angaben mit Klick auf **OK**. Anschließend m den. Drücken Sie dazu im nächsten Fenster auf Übernehmen. Der Router benötigt nun ca. 30 Sekunden um neu zu starten. Nach dem Neustart ist der Router soweit konfiguriert, dass Sie mit den angebundenen Computern auf das Internet zugreifen können. Sie können<br>diese Einstellungen auch manuell ändern, indem Sie im Menü links **WAN** und danach den entsp

#### **3.2 Konfiguration des Wireless LAN** ausgehend,

**3.2 Konfiguration des Wireless LAN**<br>Standardmäßig ist das Wireless LAN zu Ihrem Schutz deaktiviert. Möchten Sie die Funktion aktivieren, wählen Sie von der Startansicht **3.2 Konfiguration des Wireless LAN**<br>Standardmäßig ist das Wireless LAN zu Ihrem Schutz deaktiviert. Möchten Sie die Funktion aktivieren, wählen Sie von der Startansic<br>ausgehend, die Sie durch Klick auf **Home** wieder errei

# **3.2.1 Basis Einstellungen für drahtlose Netzwerke (WLAN)<br>Wählen Sie im Menü links <b>Grundeinstellungen.**

**3.2.1 Basis Einstellungen für drahtlose Netzwerke (WLAN)**<br>Wählen Sie im Menü links **Grundeinstellungen.**<br>Unter dem Punkt **Modus** können Sie wählen, welche Aufgabe der Router im Netzwerk übernehmen soll.

en dem Punkt **Modus** können Sie wählen, welche Aufgabe der Router im Netzwerk übernehmen soll.<br>Ien Sie die Funktion Accesspoint **AP (3.2.1.1)**, wenn das Gerät der einzige Accesspoint in Ihrem Netzwerk ist oder keine Verbin wahlen<br>dung auf

or une remainder accession care designations and contact and contact the material receivers is once and the set<br>Sie AP Bridge-Point to Point (3.2.1.2), wenn Sie diesen Accesspoint mit einem zweitem Accesspoint drahtlos ver wahlch Sie AP Bridge Tomt to Tomt (S.2.1.2), wenn Sie diesen Accesspoint ihn einem Zweitem Accesspoint drahtlos<br>möchten. Clients haben in diesem Modus nicht die Möglichkeit sich über eine drahtlose Verbindung anzumelden.<br>W

Wählen Sie AP Bridge-Point to Multi-Point (3.2.1.3), wenn Sie diesen Accesspoint mit mehreren anderen Accespoints drahtlos wahlch Sie AP Bridge I om to Matu Tom (bz. 1.6), wenn Sie diesen Accesspoint ihn mehreren anderen Accesspoints drahtlos<br>Verbinden möchten. Clients haben in diesem Modus nicht die Möglichkeit sich über eine drahtlose Verbin

er Sie die Konfiguration entsprechend Ihrer Wahl fort.<br>Gen möchten und Clients weiterhin die drahtlose Anmeldur<br>Setzen Sie die Konfiguration entsprechend Ihrer Wahl fort. Wählen Sie AP Bridge WDS (3.2.1.4), wenn Sie diesen Accesspoint mit einem oder mehreren anderen Accesspoints drahtlos verbin-

## **3.2.1.1 Betrieb als Accesspoint (AP)** Mitdas

<mark>3.2.1.1 Betrieb als Accesspoint (AP)</mark><br>Mit der Auswahl unter **Band** legen Sie fest, ob з...... вете als Accesspoint (AP)<br>Mit der Auswahl unter Band legen Sie fest, ob<br>das Gerät im 2,4 Ghz Band nach Standard 802.11b<br>(11Mbps), 802.11g (54Mbps) oder kombiniert mit<br>802.11b und 802.11g arbeitet. Legen Sie anschl (11Mbps), 802.11g (54Mbps) oder kombiniert mit die University of Earth and Musselen und musselen (11Mbps), 802.11g (54Mbps) oder kombiniert mit<br>802.11b und 802.11g arbeitet. Legen Sie anschlie-<br>Eend die **ESSID** fest. Die Länge der **ESSID** kann bis<br>21 Zeichen betragen u 802.11b und 802.11g arbeitet. Legen Sie anschliezu 32 Zeichen betragen und muss für alle Geräte im sona are Louis Tous Droman Indians für alle Geräte in<br>Netzwerk identisch sein. Unter **Kanalnummer** lege<br>Sie den Kanal fest, in dem die Daten übertragen<br>werden sollen. Es stehen 13 Kanäle zur Verfügung. bie den Kahar hoo<sub>r</sub> in den in 8 Sanale zur Verfügung.<br>**Beispiel** für eine ESSID : "WLAN\_Router\_54Mbps"<br>Übernehmen Sie Ihre Einstellungen durch Klick auf

**Ubernehmen Sie Ihre Ein:<br>Übernehmen Sie Ihre Ein:<br>den <b>Übernehmen** Button! den Übernehmen Button!

Übernehmen Sie Ihre Einstellungen durch Klick auf<br>den **Übernehmen** Button!<br>Um die Verschlüsselung für ihr drahtloses Netzwerk<br>einzustellen, klicken Sie in der anschließenden<br>Ansicht auf den Button **Fortsetzen** und danach einzustellen, klicken Sie in der anschließenden **Since Verschmasselung vom im unaniseer Sicher<br>Ansicht auf den Button <b>Fortsetzen** und danach<br>auf Sicherheitseinstellungen im Menü links. Für Ansicht auf den Button Fortsetzen und danach Einstellung auf den Button Fortsetzen und danach<br>
Sicherheitseinstellungen im Menü links. Fi<br>
Anleitung zur Einstellung der Wireless LAN<br>
schlüsselung lesen Sie auf Seite 08 weiter. ale Ameltung zur Einstellung der Wireltess E<br>Verschlüsselung lesen Sie auf Seite 08 weit<br>Möchten Sie ein drahtloses Netzwerk ohne

versennassening resen ole aar oerte oo werte<br>Möchten Sie ein drahtloses Netzwerk ohne<br>Verschlüsselung betreiben, klicken Sie in der Ansicht auf **Übernehmen**. Der Router wird Verschlüsselung betreiben, klicken Sie in der anschließend neu gestartet. Nach dem Neustart steht das drahtlose Netzwerk zur Verfügung.

## **3.2.1.2 Betrieb als AP Bridge-Point to Point** Mitdas

**3.2.1.2 Betrieb als AP Bridge-Point to Point**<br>Mit der Auswahl unter **Band** legen Sie fest, ob<br>das Gerät im 2,4 Ghz Band nach Standard 802.11b<br>(11Mbps), 802.11g (54Mbps) oder kombiniert mit das Gerät im 2.4 Ghz Band nach Standard 802.11b und 802.11g arbeitet. Unter **Band nach Standard 802.1**<br>(11 Mbps), 802.11g (54 Mbps) oder kombiniert m<br>802.11b und 802.11g arbeitet. Unter **Kanalnum-**<br>mer legen Sie den Kanal fest, in dem die Daten werden, werden sollen. Es stehen 13 Kanaalhum-<br>**mer** legen Sie den Kanal fest, in dem die Daten<br>übertragen werden sollen. Es stehen 13 Kanäle<br>zur Verfügung. Geben Sie im Feld **MAC-Adresse iibertragen werden sollen. Es stehen 13 Kanäle<br>zur Verfügung. Geben Sie im Feld <b>MAC-Adresse**<br>1 die Adresse des Accesspoints ein zu dem die<br>Bridge-Verbindung aufgebaut werden soll. Um die 1 die Adresse des Accesspoints ein zu dem die Für inferience of a Accesspoints ein zu dem die<br>Bridge-Verbindung aufgebaut werden soll. Um die<br>Bridge-Verbindung aufgebaut werden soll. Um die<br>zustellen, klicken Sie anschließend auf den Button<br>**Sicherheit festlegen**. Bridge-Verbindung aufgebaut werden soll. Um die Fürten, Kneker<br>Sicherheit festle

die Anleitung zur Einstellung der Wireless LAN<br>die Anleitung zur Einstellung der Wireless LAN<br>schlüsselung lesen Sie auf Seite 10 weiter. Tur die Amekung zur Emstehung der Wireless Externalistischen<br>Verschlüsselung lesen Sie auf Seite 10 weiter.<br>Möchten Sie ein drahtloses Netzwerk ohne Ver-

versemassening resen one aur oche to wenen.<br>Möchten Sie ein drahtloses Netzwerk ohne Vers<br>und in der folgenden Ansicht auch **Übernehmen**.<br>Der Router wird anschließend neu gestartet. Nach Möchten Sie ein drahtloses Netzwerk ohne Verstam assettang betachen Ansicht auch **Übernehmer**<br>Der Router wird anschließend neu gestartet. Ni<br>dem Neustart steht das drahtlose Netzwerk zur Der Router wird anschließend neu gestartet. Nach Verfügung.

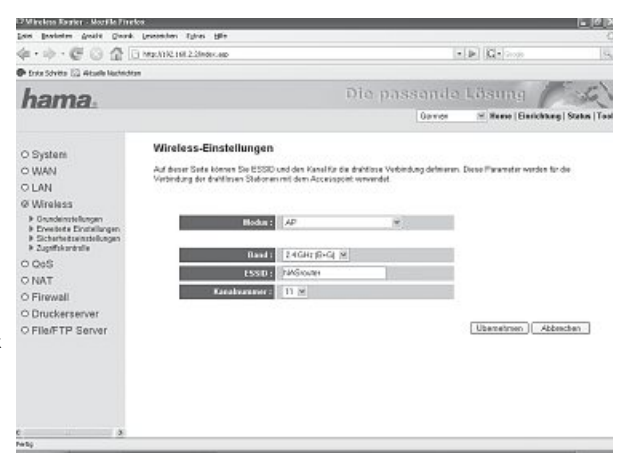

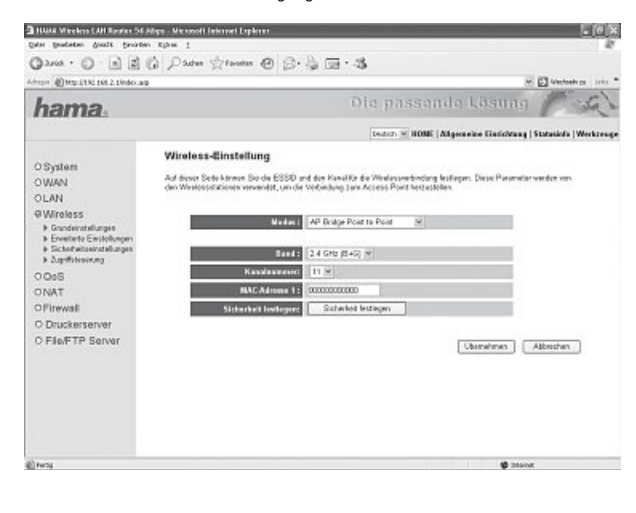

## **3.2.1.3 Betrieb als AP Bridge-Point to Multi-Point** DerSie

3.2.1.3 Betrieb als AP Bridge-Point to Multi-Point<br>Der Unterschied zum AP Bridge-Point to Point Betrieb ist, dass<br>Sie in diesem Modus MAC-Adressen mehrerer Accesspoints ein-<br>geben können. Eine Bridge-Verbindung ist maximal Sie in diesem Modus MAC-Adressen mehrerer Accesspoints ein-<br>geben können. Eine Bridge-Verbindung ist maximal zu 6 anderen<br>Accesspoints möglich. Mit der Auswahl unter **Band** legen Sie fest, geben können. Eine Bridge-Verbindung ist maximal zu 6 anderen das Gerät im 2,4 Ghz Band nach Standard 802.11b (11Mbps),<br>Accesspoints möglich. Mit der Auswahl unter **Band** legen Sie fest,<br>bb das Gerät im 2,4 Ghz Band nach Standard 802.11g (11Mbps),<br>802.11g (54Mbps) oder kombiniert mit Accesspoints möglich. Mit der Auswahl unter Band legen Sie fest. 802.11g (54Mbps) oder kombiniert mit 802.11b und 802.11g arbeitet. werden sollen. En Ferne werden sollen. Hand and a step in the sollent property of the sollent property of the Uniter Kanalnummer legen Sie den Kanal fest, in dem die Daten<br>Ühertragen werden sollen. Es stehen 13 Kanäle zur übertragen werden sollen. Es stehen 13 Kanäle zur Verfügung. der Accession auf der Accesspoints ein andere Accession auf der Accession der Geben Sie in den Feldern MAC-Adresse 1 bis MAC-Adresse 4 die<br>Geben Sie in den Feldern MAC-Adresse 1 bis MAC-Adresse 4 die<br>Adressen der Accesspoi Adressen der Accesspoints ein zu denen die Bridge-Verbindung exervice in currence and the conservation of the state of the answer of the answer of the aufgebaut werden soll. Um die Verschlüsselung für ihr drahtloss<br>Aufgebaut werden soll. Um die Verschlüsselung für ihr drahtloss<br>Netz nuu<br>Sich

 die Anleitung zur Einstellung der Wireless LAN Verschlüsse- lesen Sie auf Seite <sup>10</sup> weiter. lung lesen Sie auf Seite 10 weiter.

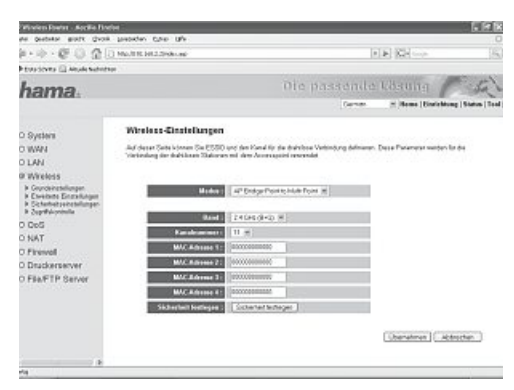

 Sie ein drahtloses Netzwerk ohne Verschlüsselung betreiben, klicken Sie **Übernehmen** und in der folgenden Ansicht auch **Übernehmen**. Der Router wird anschließend neu gestartet. Nach dem Neustart steht das drahtlose Netzwerk zur Verfügung.

## **3.2.1.4 Betrieb als AP Bridge WDS** Wasund

**3.2.1.4 Betrieb als AP Bridge WDS**<br>Was ist **WDS**? Wireless Distribution System bezeichnet die drahtlose Verbindung zwischen mehreren Access Points untereinander,<br>und ermöglicht außerdem die Anmeldung von Clients, was ande und ermöglicht außerdem die Anmeldung von Clients, was andere Bridge Betriebsarten nicht zulassen. Dabei wird für jeden zusätzand crincynche auscracht als Annie<br>lichen Access Point die Bandbreite<br>Es ergibt sich also eine Kombination

wordt Access Folkt die Bandbreite d<br>Es ergibt sich also eine Kombination<br>der vorangegangenen Betriebsarten.

La crypte aren una eine Kommunauon<br>der vorangegangenen Betriebsarten.<br>Mit der Auswahl unter **Band** legen Sie fest, ob das Gerät im 2,4<br>Ghz Band nach Standard 802.11b (11Mbps). 802.11g (54Mbps) oder Mit der Auswahl unter **Band** legen Sie fest, ob das Gerät im 2,4<br>Ghz Band nach Standard 802.11b (11Mbps), 802.11g (54Mbps) od<br>kombiniert mit 802.11b und 802.11g arbeitet. Für das Client-Netz-<br>werk wird die **ESSID** benötigt Ghz Band nach Standard 802.11b (11Mbns), 802.11g (54Mbns) oder sein mussen mussen mussen mussen mussen mussen mussen mussel<br>dient und somit für alle Teilnehmer des Client-Netzwerkes gleich<br>sein muss. Die Länge der ESSID kann bis zu 32 Zeichen betragen. undung<br>sein muss.

aren ana sonn ran ana Termennen aus onen twee verhen betragen.<br>Unter **Kanalnummer** legen Sie den Kanal fest, in dem die Daten<br>übertragen werden sollen. Es stehen 13 Kanäle zur Verfügung. Kli-Unter **Kanalnummer** legen Sie den Kanal fest, in dem die Daten<br>übertragen werden sollen. Es stehen 13 Kanäle zur Verfügung. Kli-<br>cken Sie auf den Butto**n Aktive Computer anzeigen** um alle Client-<br>Computer anzuzeigen die an cken Sie auf den Button Aktive Computer anzeigen um alle Client-Sie auf den Button Aktive Computer anzeigen um alle Client<br>Computer anzuzeigen die an Ihrem Accesspoint angemeldet sind.<br>Geben Sie in den Feldern MAC-Adresse 1 bis MAC-Adresse 4 die<br>Adressen der Accesspoints ein zu denen d Computer anzuzeigen die an Ihrem Accesspoint angemeldet sind. Adressen der Accesspoints ein zu denen die Bridge-Verbindung einzustellen, klicken Sie anschließend auf der Sie anschließend auf den Button<br>Aldressen der Accesspoints ein zu denen die Bridge-Verbindung<br>Netzwerk einzustellen, klicken Sie anschließend auf den Button<br>**Sicherheit festle** Netzwerk einzustellen, klicken Sie anschließend auf den Button<br>Sicherheit festlegen. weizweite einzustellen, klieken ein ansemielsend dar den Batten<br>**Sicherheit festlegen**.<br>Für die Anleitung zur Einstellung der Wireless LAN Verschlüsselung lesen Sie auf Seite 10 weiter.

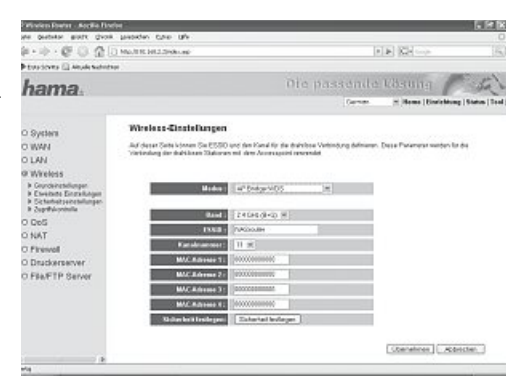

 Sie ein drahtloses Netzwerk ohne Verschlüsselung betreiben, klicken Sie **Übernehmen** und in der folgenden Ansicht auch **Übernehmen**. Der Router wird anschließend neu gestartet. Nach dem Neustart steht das drahtlose Netzwerk zur Verfügung.

## **3.2.2 Einstellung der Verschlüsselung für AP** AlsBegriffe:

Als erstes ist es wichtig verschiedene Begriffe zu unterscheiden. Dazu eine kurze Erklärung der wichtigsten, hier verwendeten paginia.

Als cristes is co wishing versencesche beginne zu unterscheiden. Dazu eine Karze Erklarung der wishigsech, mer verwendeten<br>Authentifizierung: Die Authentifizierung ist ein Vorgang, bei dem die Identität, zum Beispiel einer

**Verschlüsselung:** Die Verschlüsselung ist ein Vorgang, bei dem ein "Klartext" mit Hilfe eines Verschlüsselungsverfahrens (Algorith-<br>mus) in einen "Geheimtext" umgewandelt wird. Hierzu können einer oder auch mehrere Schlüs **Verschlüsselung:** Die Verschlüsselung ist ein Vorgang, bei dem ein "Klartext" mit Hilfe eines Verschlüsselungsverfahrens (A<br>mus) in einen "Geheimtext" umgewandelt wird. Hierzu können einer oder auch mehrere Schlüssel verw

••

- **WEP-Verschlüsselung mit 64 Bit und 128 Bit**
- **WPA und WPA2 Verschlüsselung** Für

die Betriebsarten **AP** können Sie die Einstellungen unter **Wireless/Sicherheitseinstellungen** im Menü links vornehmen.

**Standardmäßig ist die Verschlüsselung deaktiviert. Wir empfehlen Ihnen aber aus Sicherheitsgründen immer eine Verschlüsselung zu verwenden.**

## .<br>3.2.2.1 WEP Verschlüsselung

.**2.1 WEP Verschlüsselung**<br>red Equivalent Privacy **(WEP)** ist ein Standard-Verschlüsselungsalgorithmus für WLAN. Er soll sowohl den Zugang zum Netz regeln,<br>auch die Integrität der Daten sicherstellen. Aufgrund verschiedene wird Equivalent Fivacy (WEF) ist ein odanden aversendsselangsargonalmas für WEAN. Er son sowen den Eugung zum Neu<br>als auch die Integrität der Daten sicherstellen. Aufgrund verschlüsselung verwenden möchten, wobei die 128 b

als deen die megniet der Baten sieherstellen. Aufgrund verseinedelter benwachstehen wird das verlannen dis ansieher angeser<br>Wählen Sie als erstes aus, ob Sie eine 64 bit oder 128 bit Verschlüsselung verwenden möchten, wobe Wählen Sie als erstes aus, ob Sie eine 64 bit oder 128 bit Verschlüsselung verwenden möchten, wobei die 128 bit Verschlüsselung e als erstes aus, ob Sie eine 64 bit oder 128 bit Verschlüsselung verwenden möchten, wobei die Sicherheit Dietet.<br> Wicherheit bietet. Wählen Sie als nächstes für das **Schlüsselformat** zwischen Hex (Sie können)<br>) und ASCII verwi<br>Schlü

**Schlüssels bestimmt wird.<br>Schlüssels bestimmt wird.<br>Dis zu vier Schlüssel voreinzustellen. Wählen Sie dazu<br>z. B. Code 1 und geben Sie in die darunter liegenden** Fince Tournauta Ta Journal Schlüssel voreinzustellen. Wählen Sie dazu<br>2. B. **Code 1** und geben Sie in die darunter liegenden<br>Felder Ihre beliebigen Schlüssel mit der erforderlichen bis zu vier<br>z. B. **Code**<br>Felder Ihre<br>Länge ein. Länge ein.

#### **Beispiele:** 64

mus)

 bit Hex (10 Zeichen) <sup>=</sup> 231074a6ef **Beispiele:**<br>64 bit Hex (10 Zeichen) = 23107<br>64 bit ASCII (5 Zeichen) = j31n! bit ASCII (5 Zeichen) = j31n!<br>| bit Hex (26 Zeichen) = 231074a6b9773ce43f91a5bef3

bit Hex (26 Zeichen) = 231074a6b9773c<br>| bit ASCII (13 Zeichen) = urlaub2006!+0

um Ihre Einstellungen zu speichern, klicken Sie bittet<br>Um Ihre Einstellungen zu speichern, klicken Sie bitte **U**m Ihre Einstellungen zu speichern, klicken Sie bitte<br>auf **Übernehmen**. Anschließend muss der Router neu<br>gestartet werden, damit alle Einstellungen wirksam<br>werden. Klicken Sie dazu in der folgenden Ansicht auf uar **Courneling Instanting Instanting State Werden, damit alle Einstellungen wirksam**<br>werden. Klicken Sie dazu in der folgenden Ansicht<br>Übernehmen. Nach dem Neustart ist das drahtlose<br>Netzwerk mit Verschlüsselung verfügbar

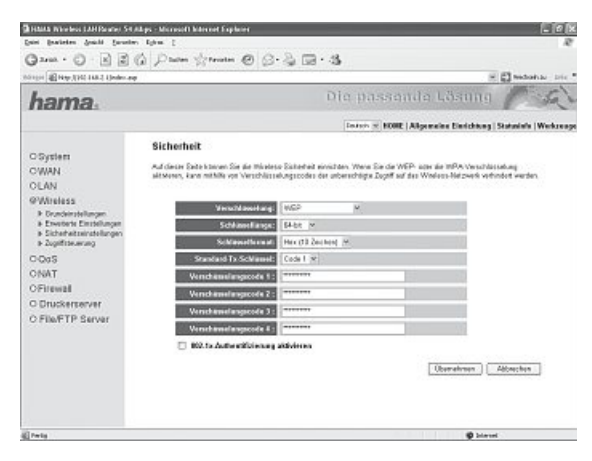

## **3.2.2.2 WPA/WPA2 Verschlüsselung** Wi-Fisätzlichen

<mark>3.2.2.2 WPA/WPA2 Verschlüsselung</mark><br>Wi-Fi Protected Access (**WPA**) ist eine Verschlüsselungsmethode für WLAN. WPA enthält die Architektur von WEP, bietet iedoch zu-3.Z.Z.Z WPA/WPAZ Verschlusselung<br>Wi-Fi Protected Access (WPA) ist eine Verschlüsselungsmethode für WLAN. WPA enthält die Architektur von WEP, bietet jedoch zu-<br>sätzlichen Schutz durch dynamische Schlüssel, die auf dem Temp Authentifizierung von Nutzern PSK (Pre-Shared-Keys) oder Extensible Authentication Protocol (EAP) wofür jedoch ein Radius Server erforderlich ist. WPA2 ist die Weiterentwicklung von WPA und nutzt einen anderen Verschlüsselungsalgorithmus AES (Advanced Encryption Standard). der Authentifiziernug wird bei Wenthentweckung von VVI A und nutzt einen underen versenhassehangsargonannus AES (Auvune<br>Encryption Standard).<br>Bezüglich der Authentifiziernug wird bei WPA zwischen **Pre-shared-kev** und der A

Encryption otanianary.<br>Pezüglich der Authentifiziernug wird bei WPA zwischen Pre-shared-key und der Authentifizierung über spezielle Authentifizie-<br>Für die zweite, im privaten Bes sich meist um Abwandlungen des EAP (Extens rangsprockone, sel<br>Für die zweite, im pr<br>(RADIUS-Server) vel<br>ihrem Administrator.

**WPA pre-shared-key (für die meisten Anwender** Verschlüsselungsalgorithmus,**WPA pre-shared-key (für die meisten Anwender<br><b>empfohlen**). Wählen Sie als erstes, ob Sie **WPA mit TKIP**<br>Verschlüsselungsalgorithmus, **WPA2 mit AES** Verschlüsse**verwenden WAC was der den mit der den mit TRIP**<br>Verschlüsselungsalgorithmus, WPA2 mit AES Verschlüsse-<br>Ungsalgorithmus oder den WPA Mixed Modus verwenden<br>Möchten. Dieser Mixed Modus erlaubt Clients mit WPA oder<br>möchten. D Verschlüsselungsalgorithmus WPA2 mit AFS Verschlüsseverseitungsalgorithmus oder den WPA Mixed Modus verwenden<br>möchten. Dieser Mixed Modus erlaubt Clients mit WPA ode<br>WPA2 auf den Access-Point zuzugreifen. Die Mixtur ist sehr<br>sinnvoll, da momentan nur wenige XP-Clients WPA2möchten. Dieser Mixed Modus erlaubt Clients mit WPA oder sinnvoll, da momentan nur wenige XP-Clients WPA2-fähig wie Az au den Accesser- unit zuzugreihen. Die wikkunderten<br>sinnvoll, da momentan nur wenige XP-Clients WPA2-fähig<br>sind. Ist der Mixed Mode abgeschaltet, so lässt der AP nur<br>Clients mit WPA2 zu und die große Zahl der WPA(TK Clients mit WPA2 zu und die große Zahl der WPA(TKIP)-Geräte bleibt draußen.

 nächstes bestimmen Sie das Schlüsselformat **(Format** rate blehrt dradsen.<br>Als nächstes bestimmen Sie das Schlüsselformat (**Forn**<br>des vorinstallierten Schlüssels). Wählen Sie entweder Als nächstes bestimmen Sie das Schlüsselformat (**Format**<br>**des vorinstallierten Schlüssels**). Wählen Sie entweder<br>**Passphrase** für einen Schlüssel mit einer Länge von minde-<br>staben (A-Z). Zahlen und Satzzeichen erlaubt sind f asspirase für einen Schlüssel mit einer Länge von minder<br>staben (A-Z), Zahlen und Satzzeichen erlaubt sind oder He<br>für einen Schlüssel mit einer Länge von 64 Zeichen, wobei staben (A-Z). Zahlen und Satzzeichen erlaubt sind oder Hex für einen Schlüssel mit einer Länge von 64 Zeichen, wobei nur en<br><mark>nur</mark> Z

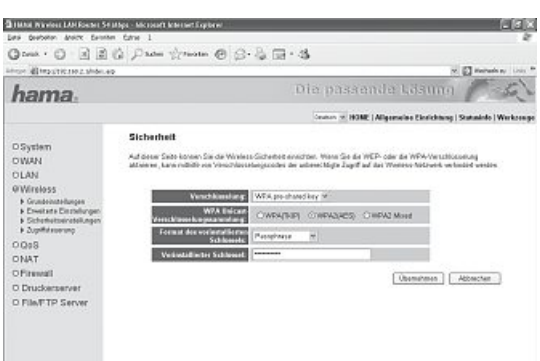

 nächste Schritt ist die Eingabe des Schlüssels (**vorinstallierter Schlüssel)**, des so genannten **Pre-shared-key** (PSK). Möchte ein nur zeichen von 6-5 und a-r verwendet werden durien.<br>Der nächste Schritt ist die Eingabe des Schlüssels (**vorinstallierter Schlüss**<br>Client auf den Access-Point zugreifen, muss er diese Zeichenfolge kennen.

ber nachste Schnitzstoffen, mussels schnitzsteils (wirkstanderter Schnitzster), des so genannten Pre-snareu-key (PSN), Mochte ein<br>Um Ihre Einstellungen zu speichern, klicken Sie bitte auf **Übernehmen**. Anschließend muss de

#### **WPA RADIUS (ein spezieller Authentifizierungs-Server ist erforderlich)**

WPA RADIUS (ein spezieller Authentifizierungs-Server ist erforderlich)<br>Wählen Sie als erstes, ob Sie WPA mit TKIP Verschlüsselungsalgorithmus, WPA2 mit AES Verschlüsselungsalgorithmus oder den<br>WPA Mixed Modus verwenden möc Wählen Sie als erstes, ob Sie **WPA mit TKIP** Verschlüsselungsalgorithmus, **WPA2 mit AES** Verschlüsselungsalgorithmus oder den<br>**WPA Mixed** Modus verwenden möchten. Dieser Mixed Modus erlaubt Clients mit WPA oder WPA2 auf de Die iv<br>Clien Die Mixtur ist sehr sinnvoll, da momentan nur wenige XP-Clients WPA2-fähig sind. Wählen Sie nur **WPA2 (AES)**, so lässt der AP nur<br>Clients mit WPA2 zu und die große Zahl der WPA(TKIP)-Geräte bleibt draußen.<br>Als nächtes gebe

anents mit vy Az zu und die große zahl der vyr<br>Als nächtes geben Sie die **IP Adresse des RADI**<br>noch das **Kennwort** für den RADIUS Server ein.

Als hachtes geben ble til Albitus Gerver ein.<br>Um Ihre Einstellungen zu speichern, klicken Sie bitte auf **Übernehmen**. Anschließend muss der Router neu gestartet werden, damit<br>Um Ihre Einstellungen zu speichern, klicken Sie alle Einstellungen wirksam werden. Klicken Sie dazu in der folgenden Ansicht auf **Übernehmen**. Nach dem Neustart ist das drahtlose<br>Netzwerk mit Verschlüsselung verfügbar.

#### **3.2.3 Einstellung der Verschlüsselung für Bridge-Point to Point, Bridge-Point to Multi-Point und Bridge WDS** Begriffe:

Als erstes ist es wichtig verschiedene Begriffe zu unterscheiden. Dazu eine kurze Erklärung der wichtigsten, hier verwendeten Begriffe:

Als erstes ist es wichtig verschiedene begrine zu unterscheiden. Dazu eine Kurze Erklarung der wichtigsten, nier verwendeten<br>Authentifizierung: Die Authentifizierung ist ein Vorgang, bei dem die Identität, zum Beispiel ein Berechtigungsnachweis geschehen.

werkinds resignational. Dies kann zum Beispier imt einem Eingeraburück, einem Fasswort duer einem benebigen anderen<br>**Verschlüsselung**: Die Verschlüsselung ist ein Vorgang, bei dem ein "Klartext" mit Hilfe eines Verschlüsse mus) in einen "genenmext" umgewanden wird, merzd komien einer duer adch meinere<br>zu erwähnen, dass jedes einzelne Verschlüsselungsverfahren eine oder mehrere Möglic<br>Für die verschiedenen Betriebsarten stehen folgende Versch

#### **• WEP-Verschlüsselung mit 64 Bit und 128 Bit**

#### **• WPA(TKIP) und WPA2(AES) Verschlüsselung** Für

Für die Betriebsarten Bridge-Point to Point, Bridge-Point to Multi-Point und Bridge WDS können Sie die Einstellungen am Ende der Für die Betriebsarten Bridge-Point to Point, Bridge-Point to Multi-Point und Bridge WDS können Sie die Einstellung<br>jeweiligen Betriebsart-Einstellungen, durch klick auf den Button **Sicherheit festlegen** vornehmen.<br>Für WDS

ا<br>Für

Für WDS muss die Verschlüsselung vorher im Menü links unter Wireless/Sicherheitseinstellung eingestellt werden.<br>Sie haben die Wahl zwischen WEP-Verschlüsselung mit 64 Bit und 128 Bit, WPA mit TKIP Verschlüsselungsalgorithm

## 3.2.3.1 <mark>WEP-V</mark>erschlüsselung

.**3.1 WEP-Verschlüsselung**<br>red Equivalent Privacy (**WEP**) ist ein Standard-Verschlüsselungsalgorithmus für WLAN. Er soll sowohl den Zugang zum Netz regeln,<br>auch die Integrität der Daten sicherstellen. Aufgrund verschiedene was a auch die Integrität der Daten sicherstellen. Au<br>als auch die Integrität der Daten sicherstellen. Au<br>Wählen Sie als erstes aus, ob Sie eine 64 bit oder

ab deen die misginat der Baten eienerstellen, zung<br>Wählen Sie als erstes aus, ob Sie eine 64 bit oder<br>128 bit Verschlüsselung verwenden möchten, wobei Wählen Sie als erstes aus, ob Sie eine 64 bit oder ihlen Sie als erstes aus, ob Sie eine 64 bit oder<br>I bit Verschlüsselung verwenden möchten, wol<br>128 bit Verschlüsselung die höhere Sicherheit **128 bit Verschlüsselung verwenden möchten, wob**<br>128 bit Verschlüsselung verwenden möchten, wob<br>die 128 bit Verschlüsselung die höhere Sicherheit<br>bietet. Wählen Sie als nächstes für das **Schlüsselfor the Verschlüsselung die höhere Sicherheit**<br>die 128 bit Verschlüsselung die höhere Sicherheit<br>bietet. Wählen Sie als nächstes für das **Schlüssel**<br>format zwischen Hex (Sie können Zeichen von 0-9 a-f verwenden Sie als nächstes für das Schlüssel-<br>bietet. Wählen Sie als nächstes für das Schlüssel-<br>format zwischen Hex (Sie können Zeichen von 0-9<br>beliebige Zeichen verwenden), wodurch auch die<br>Länge des Schlüssels besti format zwischen Hex (Sie können Zeichen von 0-9 benet<br>Länge

**Schlüssel 1-4** können Sie jetzt Ihren Schlüs-<br>Länge des Schlüssels bestimmt wird.<br>Sel entsprechend der Zeichen und Längenvorgaben sel entsprechend der Zeichen und Längenvorgaben<br>eingeben.<br>**Beispiele:** 64 bit Hex (10 Zeichen) = 231074a6ef

e<br>64 bit Hex (10 Zeichen) = 23107<br>64 bit ASCII (5 Zeichen) = j31n!

64 bit ASCII (5 Zeichen) =<br>128 bit Hex (26 Zeichen) = 128 bit ASCII (13 Zeichen) = 231074a6b9773ce43f91a5bef3

urlaub2006!+0<br>Um Ihre Einstellungen zu speichern, klicken Sie bitte Um Ihre Einstellungen zu speichern, klicken Sie bitte<br>auf **Übernehmen**. Anschließend muss der Router neu gestartet

auf **Übernehmen**. Änschließend muss der Router neu<br>gestartet<br>werden, damit alle Einstellungen wirksam werden. Klicken Sie<br>dazu in der folgenden Ansicht auf **Übernehmen**. Nach dem dazu in der folgenden Ansicht auf **Übernehmen**. Nach dem<br>Neustart ist das drahtlose Netzwerk mit Verschlüsselung verfügbar.

## 3.2.3.2 <mark>WPA/WPA2 V</mark>erschlüsselung

<mark>3.2.3.2 WPA/WPA2 Verschlüsselung</mark><br>Wi-Fi Protected Access (**WPA**) ist eine Verschlüs-**3.2.3.2 WPA/WPAZ verschlusselung<br>Wi-Fi Protected Access (WPA)** ist eine Verschlüs-<br>selungsmethode für WLAN. WPA enthält die Archi-<br>tektur von WEP, bietet iedoch zusätzlichen Schutz ver Freuceux Festaur, WPA enthält die Archi-<br>tektur von WEP, bietet jedoch zusätzlichen Schutz<br>durch dynamische Schlüssel, die auf dem Temporal<br>Key Integrity Protocol (TKIP) basieren, und bietet<br>außerdem zur Authentifizier tektur von WEP, bietet jedoch zusätzlichen Schutz Key Integrity Protocol (TKIP) basieren, und bietet oder Extension Contasser, are and bietet<br>Aley Integrity Protocol (TKIP) basieren, und bietet<br>außerdem zur Authentifizierung von Nutzern PSK<br>(Pre-Shared-Keys) oder Extensible Authentication<br>Protocol (EAP) wofür iedoch ein R ausseraan zur Faunden inzumerzung von Nauzann von<br>Protocol (EAP) wofür jedoch ein Radius Server er-<br>forderlich ist. WPA2 ist die Weiterentwicklung von Protocol (EAP) wofür jedoch ein Radius Server erund nutzt einen anderen Radius Server er-<br>Protocol (EAP) wofür jedoch ein Radius Server er-<br>forderlich ist. WPA2 ist die Weiterentwicklung von<br>WPA und nutzt einen anderen Verschlüsselungsalr rotocoriczni y woni potocorican rituatus octronic forderlich ist. WPA2 ist die Weiterentwicklung von<br>WPA und nutzt einen anderen Verschlüsselungsal-<br>gorithmus AES (Advanced Encryption Standard).<br>Wählen Sie als erstes aus

gonamias ALG (Advanced Literyp<br>Wählen Sie als erstes aus, ob Sie<br>WPA2 (AES) verwenden möchten. vanhen ook als craces aas, oo ook ver een vanhen.<br>WPA2 (AES) verwenden möchten.<br>Als nächstes bestimmen Sie das **Format des** 

**Schlüssels. Wählen Sie das Format des<br>Als nächstes bestimmen Sie das <b>Format des**<br>**Schlüssels.** Wählen Sie entweder **Passphrase** für Als nächstes bestimmen Sie das **Format des<br>Schlüssels**. Wählen Sie entweder **Passphrase** für<br>einen Schlüssel mit einer Länge von mindestens 8<br>und höchstens 63 beliebigen Zeichen, wobei Buch-<br>staben (A-Z). Zahlen und Satzze onen oomsasser mit einer Eurige vorr mittestel<br>staben (A-Z), Zahlen und Satzzeichen erlaubt<br>oder **Hex** für einen Schlüssel mit einer Länge staben (A-7) Zahlen und Satzzeichen erlauht sind <sup>64</sup> Zeichen, wobei nur Zeichen von 0-9 und a-f staben (A-2), Zamen and c<br>oder **Hex** für einen Schlüs<br>von 64 Zeichen, wobei nur<br>verwendet werden dürfen

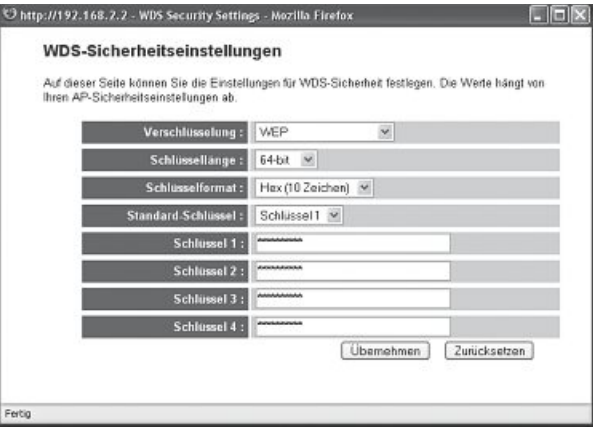

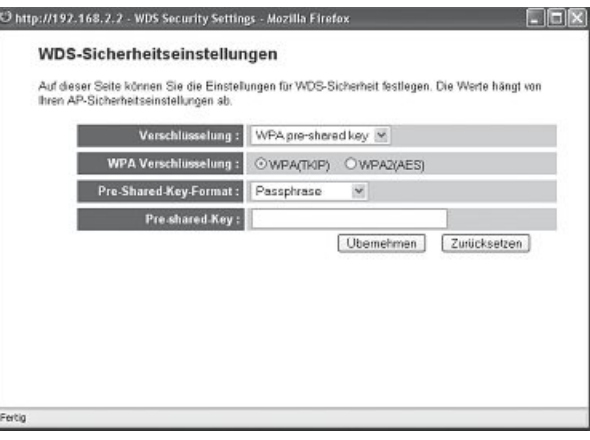

 nächste Schritt ist die Eingabe des Schlüssels (**vorinstallierter Schlüssel**), des so genannten **Pre-shared-key** (PSK). Möchte ein auf den Access-Point zugreifen, muss er diese Zeichenfolge kennen. um<br>Clie Um Ihre Einstellungen zu speichern, klicken Sie bitte auf **Übernehmen**.<br>Client auf den Access-Point zugreifen, muss er diese Zeichenfolge kennen.<br>Um Ihre Einstellungen zu speichern. klicken Sie bitte auf **Übernehmen**. Ansc

 Einstellungen wirksam werden. Klicken Sie dazu in der folgenden Ansicht auf **Übernehmen**. Nach dem Neustart ist das drahtlose Netzwerk mit Verschlüsselung verfügbar.

## 3.3 Login-Daten ändern

Der

Client

L<mark>ogin-Daten ändern</mark><br>der Startansicht ausgehend, die Sie durch Klick auf **Home** wieder erreichen, wählen Sie bitte **Einstellungen** und dann im Menü<br>§ System => Kennworteinstellungen. von d<br>links

victor, wannen die Einstehungsteinung und der Neue weiter erfolgen. Bestätigen Sie ihre Eingaben mit **Übernehmen**. Anschlie-<br>Auf dieser Seite können Sie ein neues Kennwort für den Router festlegen. Bestätigen Sie ihre Eing

## **3.4 LAN Einstellungen** Vonlinks

L**AN Einstellungen**<br>der Startansicht ausgehend, die Sie durch Klick auf **Home** wieder erreichen, wählen Sie bitte Einstellungen und dann im Menü<br>s LAN. links | AN die standardien dasgenend, die eie durch kliek dur **Indie** wieder erreichen, is<br>Iks LAN.<br>dieser Ansicht können Sie die Standard LAN Einstellungen des Routers ändern.

In dieser Ansicht können Sie die Standard LAN Einstellui<br>**IP-Adresse**: Der Router ist auf die IP-Adresse 192.168.2.1

macser Ansielle Konnen ole die odmand EAV Einst<br>IP-Adresse: Der Router ist auf die IP-Adresse 192.16<br>voreingestellt. Möchten Sie eine andere Adresse für **IP-Adresse:** Der Router ist auf die IP-Adresse 192 168 2 1 **IP-Adresse**: Der Router ist auf die IP-Adresse 192.168.2.<br>voreingestellt. Möchten Sie eine andere Adresse für<br>den Router verwenden. können Sie diese in diesem Einändern. Im Eingabefeld direkt darum Eingabefeld direkt darum Eingabefeld direkt darum Ein-<br> **IP-Teilnetzmaske** eingetragen.<br> **IP-Teilnetzmaske** eingetragen.<br> **IP-Teilnetzmaske** eingetragen. entsprechende **IP-Teilnetzmaske** eingetragen

#### DHCP-Server:

entspreenende **in Tennetzmaske engelogent**<br>Der integrierte **DHCP-Server** ermöglicht die automa-<br>tische Vergabe von IP-Adressen für angeschlossene<br>Clients. Vergeben Sie in ihrem Netzwerk die IP-Adressen tische Vernabe von IP-Adressen für anneschlossene und benötigen som i P-Adressen für angeschlosse<br>Vergeben Sie in ihrem Netzwerk die IP-Ad<br>I und benötigen somit keinen DHCP-Server,<br>Sie **Deaktiviert**. Clients, Vergeben Sie in ihrem Netzwerk die IP-Adressen wählen Sie **Deaktiviert** manden und Benougen somm keinen Brien-Berver,<br>wählen Sie **Deaktiviert**.<br>Möchten Sie den DHCP-Server verwenden, wählen Sie

wannen ole **Beakuvier**t.<br>Möchten Sie den DHCP-Server verwenden, wählen Sie<br>**Aktiviert** aus. Die Einstellung für die **Leasedauer** gibt an. Möchten Sie den DHCP-Server verwenden, wählen S<br>**Aktiviert** aus. Die Einstellung für die **Leasedauer** gibt<br>wie lange die zugewiesene IP-Adresse für den Client<br>gültig ist.<br>Der IP-Adressenbereich. aus dem der DHCP-Server aültig ist.

Der IP-Adressenbereich, aus dem der DHCP-Server<br>IP-Adressen an die Clients verteilen darf, wird durch die yang va.<br>Der IP-Adressenbereich, aus dem der DHCP-Serve<br>IP-Adressen an die Clients verteilen darf, wird durc<br>**Start-IP-Adresse** und die **End-IP-Adresse** begrenzt.

 Sie ihre Eingaben mit **Übernehmen**. Anschließend muss der Router neu gestartet werden, damit alle Einstellungen wirk- werden. Klicken Sie dazu in der folgenden Ansicht auf **Übernehmen**. sam werden. Klicken Sie dazu in der folgenden Ansicht auf Übernehmen.

Destaugen of me Englaten mit Deformation. Ansembes in dem Neuter hearts het gestarter verten, aanm die Enstehangen wirk<br>**Achtung!!** Nach dem Neustart ist die neue LAN-Konfiguration gültig. Um das Webinterface im Browser au

## **4. Einbinden eines USB Druckers in das Netzwerk** Bitteauch

**ibinden eines USB Druckers in das Netzwerk**<br>verbinden Sie als erstes den USB Anschluß Ihres Druckers mit einem USB Port am Router. Möchten Sie außer dem Drucker<br>i noch eine Festplatte in Ihr Netzwerk einbinden, empfehlen

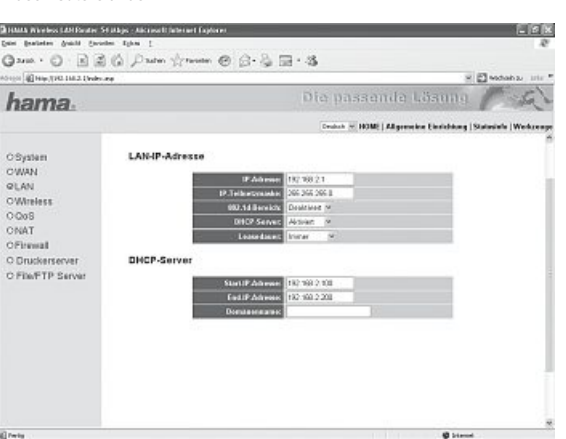

#### **4.1 Konfiguration am Router** Von

4.**1 Konfiguration am Router**<br>Von der Startansicht aus, die Sie durch Klick auf **Home** wieder erreichen, wählen Sie bitte **Einrichtung** und dann im Menü links<br>**Druckerserver**. Von der Startan<br>Druckerserver.

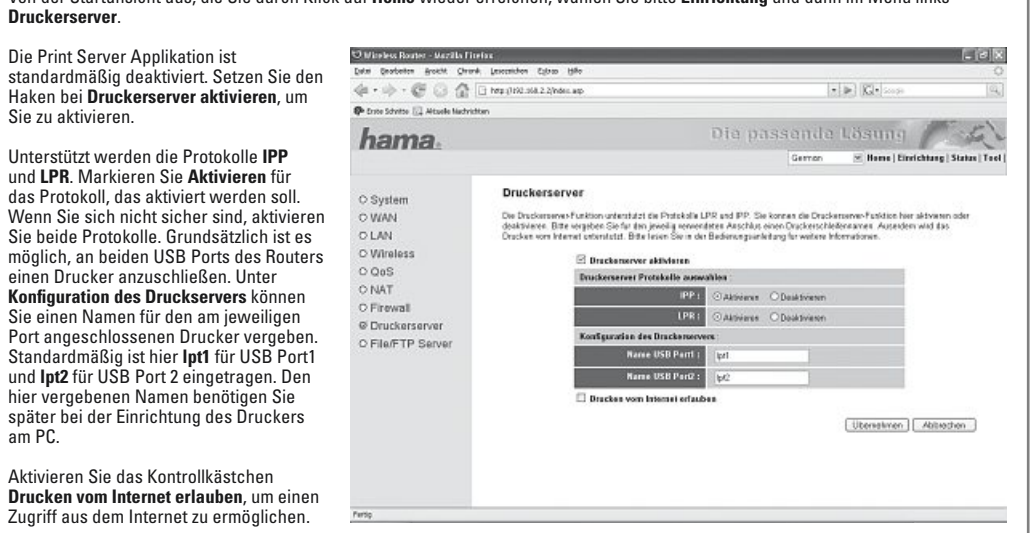

## **4.2 Einrichten eines neuen Druckers am PC** Uminstalliert

<mark>4.2 Einrichten eines neuen Druckers am PC</mark><br>Um den angeschlossenen Drucker nutzen zu können, muss dieser an iedem PC witch ontes heuch Pruckers unit of<br>angeschlossenen Drucker nutzen zu können, muss dieser an jedem PC<br>rt werden. Wählen Sie dazu **Star**t und dann im Menü **Drucker und Faxgeräte**.<br>Sie **Drucker hinzufügen**. Bestätigen Sie die mstameren<br>Wählen Si

 Sie in dieser Ansicht **Lokaler Drucker**. Der Haken für **Plug & Play Drucker** entfernt werden. Klicken Sie anschließend auf **Weiter**. Wählender<br>Muss entfernt markeren eie in deser Ansieht **Einen Pracher.** Der Haken für Frag & Frag Dre<br>muss entfernt werden. Klicken Sie anschließend auf **Weiter**.<br>Wählen Sie in der nächsten Ansicht **Einen neuen Anschluss erstellen** und unter

mass enterm werden: Knoken ofe ansemielsend auf **Weiter.**<br>Wählen Sie in der nächsten Ansicht **Einen neuen Anschluss erstellen** und unter<br>Anschlusstvo **Standard TCP/IP Port**. Klicken Sie anschließend auf Weiter. Es wird nun Wählen Sie in der nächsten Ansicht **Einen neuen Anschluss erstellen** und unter<br>Anschlusstyp **Standard TCP/IP Por**t. Klicken Sie anschließend auf **Weiter**. Es wird nun<br>der Assistent zum Erstellen eines Standard TCP/IP Ports **Startansicht mit Weiter. Gebertend auf Weiter.**<br>**Adresse** die IP-Adresse des F<br>Sie anschließend auf Weiter.

 Sie unter Grätetyp **Benutzerdefiniert** und klicken danach auf **Einstellungen**. Im Fenster wählen Sie **LPR** aus. Unter LPR-Einstellungen geben Sie im Feld **Warte-**Wählen Sie unter Grätetyp **Benutzerdefiniert** und klicken danach auf **Einstellungen**. Im<br>neuen Fenster wählen Sie **LPR** aus. Unter LPR-Einstellungen geben Sie im Feld **Warte-**<br>**schlangenname** den Namen des Geräteports an, schlangenname den Namen des Geräteports an, an dem der Drucker angeschlossen des Dreister versier van den Damen des Geräteports an, an dem der Drucker angeschlossel<br>ist. Es muss der gleiche Name verwendet werden, wie in der Drucker angeschlossel<br>Home/Einrichtung/Druckerserver/Konfiguration des Druc Tiome/Em<br>sind folge

nde Nar<br>1 = lpt 1<br>2 = lpt 2  $USB-Port2 =$ 

Sie auf **Fertig stellen**, um den Assistenten zu beenden. Die Einrichtung des ist nun abgeschlossen.

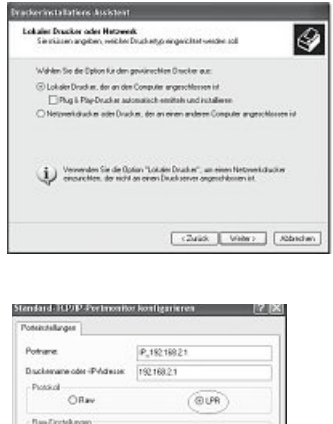

LPR Einstehngen **Material Americans** DUR Exteninturg off StarP State sking

CK Abbachen

en<br>Als nächstes muss, soweit noch nicht geschehen, der Treiber für den angeschlossenen Drucker installiert werden. Dazu öffnet sich .<br>Als nächstes muss, soweit noch nicht geschehen, der Treiber für den angeschlossenen Drucker installiert werden. Dazu öffnet sich<br>nach Abschluss der Druckerport-Installation der **Drucker-Installations-Assistent**. Folgen S chstes muss, soweit noch nicht geschehen, der Treiber für den angeschlossenen Drucker installiert werden. Dazu öffnet si<br>Abschluss der Druckerport-Installation der **Drucker-Installations-Assistent**. Folgen Sie den Anweisun

## **5. Einbinden von USB Datenträgern in das Netzwerk** Miterstes

**5. Einbinden von USB Datenträgern in das Netzwerk**<br>Mit diesem Gerät haben Sie die Möglichkeit USB Datenträger im gesamten Netzwerk verfügbar zu machen. Bitte verbinden Sie als<br>erstes den USB Datenträger mit einem USB Port

#### **5.1 Konfiguration am Router** Von

Als

nach

**5.1 Konfiguration am Router**<br>Von der Startansicht aus, die Sie durch Klick auf **Home** wieder erreichen, wählen Sie bitte **Einrichtung** und dann im Menü links **File/FTP Server**.<br>Eine aktuelle Übersicht über angeschlossene

von der odmansiont das, die ole daten kliek dan home wieder en eisten, wannen ole blite Emment<br>Eine aktuelle Übersicht über angeschlossene Datenträger erhalten Sie unter dem Menüpun<br>Informationen wie zum Beispiel Größe. Da Eine aktuelle Übersicht über angeschlossene Datenträger erhalten Sie unter dem Menüpunkt Storage Status. Hier bekommen Sie Eine aktuelle Übersicht über angeschlossene Datenträger erhalten Sie unter dem Menüpunkt **Storage Status**. Hier bekommen Sie<br>Informationen wie zum Beispiel Größe, Dateiformat sowie belegter und freier Speicherplatz.<br>Ist in

#### **5.1.1 Formatieren des Datenträgers**

## **Achtung!! Beim Formatieren des Datenträgers gehen alle vorhandenen Daten verloren.** Wählensind

<mark>Achtung!! Beim Formatieren des Datenträgers gehen alle vorhandenen Daten verloren.</mark><br>Wählen Sie den Menüpunkt **Storage Tools**. Auf dieser Seite können Sie USB Datenträger, die an den **USB Port 1** angeschlossen<br>sind formati sind formatieren. Wählen Sie dazu in der Spalte **Werkzeuge** das gewünschte Dateiformat und klicken Sie anschließend auf den<br>Button **Formatieren**. Falls in der Tabelle kein Datenträger angezeigt wird, klicken Sie auf den Bu

## 5.1.2 Benutzerkonten anlegen/ändern/löschen

 den Zugriff auf den angeschlossenen Datenträger ist die Eingabe von Benutzername und Passwort notwendig. Für jede Person s. i.e Benabenkonten amegen/ameen/rosenen<br>Für den Zugriff auf den angeschlossenen Datenträger ist die Eingabe von Benutzername und Passwort notwendig. Für jede Pe<br>der Sie den Zugriff gewähren, müssen Sie also ein Benutzerk

Hier können Sie Benutzerkonten anlegen, ändern und wieder löschen. Klicken Sie auf den Button Hinzufügen, um einen neuen Benutzer anzulegen.

rier Komien Sie benutzerkonten amegen, am<br>**Benutzername:** Vergeben Sie einen eliebigen<br>Benutzernamen mit maximal 20 Zeichen.<br>Erlaubte Zeichen sind Buchstaben. Zahlen **Benutzername.**<br>Benutzernamen<br>Erlaubte Zeicher<br>und Unterstrich. Erlaubte Zeichen sind Buchstaben, Zahlen<br>und Unterstrich

Beinuteriaanieri unt maximal zu zeichen.<br>Erlaubte Zeichen sind Buchstaben, Zahlen<br>**Beschreibung:** zusätzliche Beschreibung des<br>Benutzers (nicht zwingend erforderlich)<br>**Passwort**: Passwort mit maximal 20 Zeichen Benutzur den Karliche Beschreib<br>Benutzers (nicht zwingend erforderlich<br>Passwort: Passwort mit maximal 20 Z<br>für den Zugriff auf den freigegebenen Benutzers (mont zwingend erlorde<br>**Passwort**: Passwort mit maximal 2<br>für den Zugriff auf den freigegeben<br>Datenträger. Erlaubte Zeichen sind Fasswort aussichen Handmar zu zu<br>Buchstaben, Zahlen, Leerzeichen und Datenträger. Erlaubte Zeichen sind<br>Buchstaben. Zahlen. Leerzeichen und Datenträger. Erlaubte Zeichen sind patentrager: Eriaubte Zeichen sind<br>Buchstaben, Zahlen, Leerzeichen und<br>Unterstrich.<br>**Passwort bestätigen:** Passwort bestätigen/ Buchstaben, Zahlen, Leerzeichen und<br>Unterstrich

rasswi<br>wieder

**sswort bestaugen:** Fasswort bestaugen/<br>iederholen<br>icken Sie auf **Speichern**, um die Eingaben<br>speichern. NICKEN<br>Zu speid

ein vorhandenes Benutzerkonto zu<br>speichern.<br>ein vorhandenes Benutzerkonto zu<br>dern. markieren Sie es in der Spalte Um ein vorhandenes Benutzerkonto zu<br>ändern, markieren Sie es in der Spalte<br>**Auswählen** und klicken anschließend auf<br>den Button **Ändern**. ändern, markieren Sie es in der Spalte **Auswählen** und klicken anschließend au<br>den Button **Ändern**.<br>Zum Löschen von Benutzerkonten markieren den Button Ändern.

Sie die entsprechenden Benutzer in der Spalte<br>**Auswählen** und klicken Sie anschließend auf den<br>Button **Ausgwählte löschen**, oder klicken Sie auf<br>**Alle löschen, um alle Benutzerkonten zu löschen.** den Button **Ändern**.<br>Zum Löschen von Benutzerkonten markieren<br>Sie die entsprechenden Benutzer in der Spalte Zum Löschen von Benutzerkonten markieren<br>Sie die entsprechenden Benutzer in der Spalte<br>**Auswählen** und klicken Sie anschließend auf den

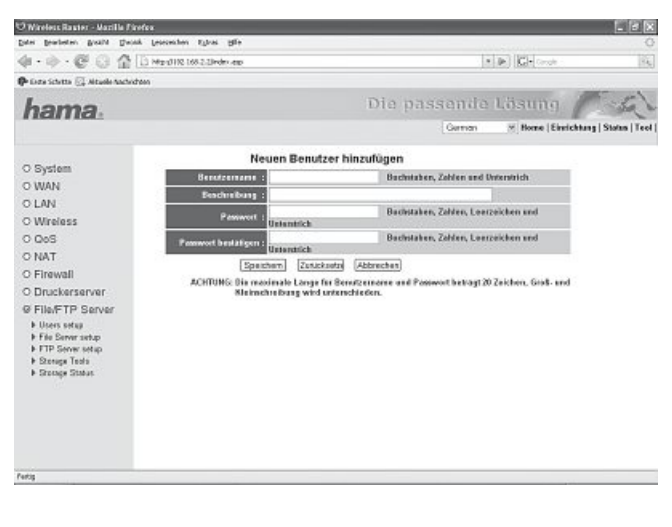

# **5.1.3 Netzlaufwerke freigeben (File Server/Samba Server)** Wählen Sie den Menüpunkt **File Server Setup**.

### 5.1.3.1 Netzwerkeinstellungen

<mark>5.1.3.1 Netzwerkeinstellungen</mark><br>**Name:** Unter dem hier eingegebenen Namen wird das Gerät in der 3.1.3.1 **Techverkenistenangen**<br>**Name:** Unter dem hier eingegebenen Namen wird das Gerät in der<br>und Unterstrich.<br>**Arbeitsgruppe:** Tragen Sie hier den Namen Ihrer Arbeitsgruppe ein.<br>**Arbeitsgruppe:** Tragen Sie hier den Namen und Unterstrich.

wezwerkuningsburg angezeigt. Enaabte Zeichen sind Buchstaben, Zahle<br>und Unterstrich.<br>Erlaubte Zeichen sind Buchstaben, Zahlen, Leerzeichen und Unterstrich. Arbeitsgruppe: Tragen Sie hier den Namen Ihrer Arbeitsgruppe ein. Kennen Sie den Namen Ihrer Arbeitsgruppe nicht, wechseln Sie zum Klicken Sie mit der rechten Klicken Sie mit der rechten und Unterstrich.<br>Erlaubte Zeichen sind Buchstaben, Zahlen, Leerzeichen und Unterstrich.<br>Kennen Sie den Namen Ihrer Arbeitsgruppe nicht, wechseln Sie zum<br>Desktop. Klic

werden nun die **Systemeigenschaften** Maustaste auf **Arbeitsplatz** und im Menü auf **Eigenschaften**.<br>Werden nun die **Systemeigenschaften** angezeigt. Wechseln Sie zur Registerkarte **Computername**. Hier können Sie den Namen<br>re **Beschreibung:** Zusätzliche Beschreibung (nicht zwingend erforderlich)

## 5.1.3.2 Freigabeordner hinzufügen/ändern/löschen

<mark>5.1.3.2 Freigabeordner hinzufügen/ändern/löschen</mark><br>In der Tabelle **Freigegebene Ordner** sind freigegebene Ordner auf Ihrem<br>Datenträger verzeichnet. Klicken Sie auf **Hinzufügen**. um einen neuen Datenträger verzeichnet. Klicken Sie auf Hinzufügen, um einen neuen<br>Ordner freizugeben.

Ordner freizugeben.<br>Ordner freizugeben.<br>Erlaubte Zeichen sind Buchstaben, Zahlen und Unterstrich. Diesen Namen <mark>Ordnername:</mark> Name des freigegebenen Ordners, zum Beispiel: "Musik".<br>Erlaubte Zeichen sind Buchstaben, Zahlen und Unterstrich. Diesen Namer<br>müssen Sie sich merken, um die Freigabe auf Ihrem PC einzurichten.<br>**Pfad der Freig** müssen Sie sich merken, um die Freigabe auf Ihrem PC einzurichten. müssen Sie sich merken, um die Freigabe auf Ihrem PC einzurichten.<br>**Pfad der Freigabe**: Klicken Sie auf **Durchsuchen**. Es erscheint das Fenster<br>oben rechts. Klicken Sie in der linken Spalte auf das **USB Symbo**l. Im Fenster Pfad der Freigabe: Klicken Sie auf Durchsuchen. Es erscheint das Fenster oben rechts. Klicken Sie in der linken Spalte auf das **USB Symbol**. Im Fenster<br>werden jetzt all Partitionen angezeigt, zum Beispiel C:. Klicken Sie auf die<br>gewünschte Partition. Jetzt werden alle vorhandenen Ordner, auf di gewünschte Partition. Jetzt werden alle vorhandenen Ordner auf dieser<br>Partition angezeigt. Klicken Sie auf den gewünschten Ordner, oder auf **N**<br>O**rdner,** um einen neuen Ordner anzulegen. Klicken Sie anschließend auf<br>Übe**rt Ordner,** um einen neuen Ordner anzulegen. Klicken Sie anschließend auf<br>**Übertragen.**<br>Benutzer: Im linken Fenster sind alle User aufgeführt, die Sie vorher angelegt<br>haben. Markieren Sie die gewünschten User und fügen Sie d Ordner, um einen neuen Ordner anzulegen. Klicken Sie anschließend auf<br>Übertragen.

**Benutzer:** Im linken Fenster sind alle User aufgeführt, die Sie vorher angelegt<br>haben. Markieren Sie die gewünschten User und fügen Sie diese durch klicker<br>auf Add hinzu.<br>**Berechtigung:** Geben Sie hier an. ob diese Benutz auf Add hinzu.

Berechtigung: Geben Sie hier an, ob diese Benutzer nur lesen (Read only) oder<br>auch schreiben dürfen (Read & Write) **Berechtigung:** Geben Sie hier an, ob diese Benutzer nur lesen (Read only) oder<br>auch schreiben dürfen (Read & Write)<br>**Beschreibung:** Zusätzliche Beschreibung (nicht zwingend erforderlich)<br>Klicken Sie auf **Speichern**. um Ih

Um die Einstellungen Freienen für einen für einen für einen für einen für einen für einen für einen für einen<br>Einzutragen. Um die Einstellungen für einen freigegebenen Ordner zu ändern,<br>markieren Sie diesen in der Spalte Klicken Sie auf Speichern, um Ihre Einstellungen zu speichern und in die Tabelle einzutragen. Um die Einstellungen für einen freigegebenen Ordner zu ändern,<br>markieren Sie diesen in der Spalte **Auswählen** und klicken Sie anschließend<br>auf **Ändern.**<br>Freigaben entfernen Sie, indem Sie den entsprechenden Or auf Andern.

 markieren und auf **Ausgewählte löschen** klicken, oder löschen Sie alle Freigaben entfernen Sie, indem Sie den entsprechenden Ordner in der Spalte durch Klick auf **Alle löschen**.

## **5.1.3.3 Erstellen der Freigabe am PC** Öffnenanschließend

 Sie den Arbeitsplatz oder den Windows Explorer auf Ihrem PC. Klicken Sie im Menü oben auf **Extras** und dann auf **Netzlaufwerk verbinden**. anschließend im Menu oben auf Extras und dann auf Netzlaufwerk verbinden.

einen Sie einen Weispiel von dem dann auf **Netzlaufwerk verbinden.**<br>Laufwerk: Wählen Sie einen Laufwerksbuchstaben, unter dem das Netzlaufwerk angelegt<br>Werden soll.<br>**Ordner:** Geben Sie den Pfad des gewünschten Ordners nach werden soll.

**Lamental schwerksbachsdoch, ander den Sie unter Sie unter Sie unter Sie unter Sie unter Sie unter Sie unter Si**<br>**Ordner:** Geben Sie den Pfad des gewünschten Ordners nach folgendem Be<br>Adresse des Routers\Name den Sie unter Adresse des 1<br>Beispiel: "\\19

können außerdem angeben, ob die Verbindung nach einem Neustart/Neuanmeldung wiederhergestellt werden soll. Klicken Sie<br>Können außerdem angeben, ob die Verbindung nach einem Neustart/Neuanmeldung wiederhergestellt werden so

Freigabe Hinzufügen/Ändern

Specters | Zuschreten | Abbrechen

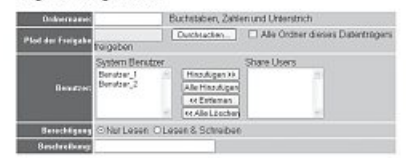

Suchstaben, Zahlen und Hideminich

Buchstaben, Zahlen, Leerzeichen und Unterstrich

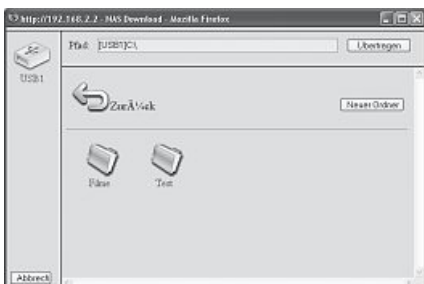

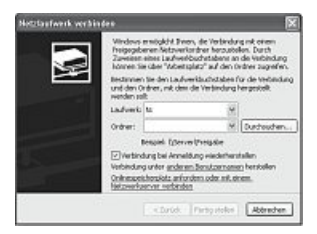

### chreibung :

Angezeigter Name in der Netzwerkumgebung:

Datal Garmen

Arbeitsgrappe:

Nachen<br>Nach der korrekten Eingabe öffnet sich der gewählte Ordner und Sie können ie nach Befugnis Dateien hinzufügen, kopieren oder löschen.

Nach der korrekten Eingabe öffnet sich der gewählte Ordner und Sie können je nach Befugnis Dateien hinzufügen, kopieren oder<br>löschen. Erhalten Sie eine Fehlermeldung, dass der Ordner nicht gefunden werden kann oder die Ver

**Chinese Seven Available for Care Company**  $\cdot$   $\oplus$   $\oplus$   $\oplus$   $\oplus$   $\oplus$   $\oplus$ 

**ETP Server** 

te de rispendro l'idade FTP Ordner Hinaufügen/Ándern :

|<br>| Sendran |<br>| Sendran | (Jedana |

**Trinidade** [Spechen] [Sundsame]

elterte Einstellungen :

Mrs. Romanic

**SCHAFF** 

hama.

OSvise O WAN

O Winters<br>O Gos<br>O NAT

O Finwall<br>O Dructura

**DIAN** 

boxs

**DIMAT** 

**P Florif TP Derves**<br> **E Ders seler**<br> **E Florif Gener setus**<br> **E Florif Gener setus**<br> **E Timoge Track** 

 $\hat{\alpha}$  .  $\hat{\alpha}$  .  $\hat{\alpha}$  .  $\hat{\alpha}$  .  $\hat{\alpha}$  .  $\hat{\alpha}$  . The contract of all

#### **5.1.4 Daten per FTP Server freigeben** Wählen

Sie den Menüpunkt **FTP Server Setup**.

## **5.1.4.1 FTP Ordner hinzufügen, ändern, löschen** InDatenträger

1.4.1 FTP Ordner hinzufügen, ändern, löschen<br>der Tabelle FTP Ordner sind alle angelegten FTP Ordner auf Ihrem<br>atenträger verzeichnet. Datenträger verzeichnet

Sie auf **Hinzufügen**, um einen neuen Ordner hinzuzufügen.

**Benutzer:** wählen Sie einen Benutzer aus, der vorher im User Setup angelegt wurde. Jeder Benutzer kann einem FTP Ordner zugeordnet werden

**Pfad der Freigabe:** Klicken Sie auf **Durchsuchen**. Es erscheint das Fenster werden<del>- Mad der Freigabe:</del> Klicken Sie auf **Durchsuchen**. Es erscheint das Fenster<br>oben rechts. Klicken Sie in der linken Spalte auf das **USB Symbol**. Im Fenster<br>werden jetzt all Partitionen angezeigt, zum Beispiel C:. Klicken rad actricition. Jetzt werden alle auf das USB Symbol. Im Fenster<br>werden jetzt all Partitionen angezeigt, zum Beispiel C:. Klicken Sie auf die<br>gewünschte Partition. Jetzt werden alle vorhandenen Ordner auf dieser<br>Partition werden jetzt all Partitionen angezeigt, zum Beispiel C:. Klicken Sie auf die Partition angezeigt. Klicken Sie auf den gewünschten Ordner, oder auf **Neuer**<br>Ordner um einen neuen Ordner anzulegen. Klicken Sie anschließend auf **Contains angle Christian Berechtigung**: Geben Sie hier anzulegen. Klicken Sie anschließend auf<br>**Übertragen.**<br>**Berechtigung**: Geben Sie hier an, ob diese Benutzer nur lesen (Nur Lesen)<br>oder auch schreiben dürfen (Lesen & S Übertragen.

oder auch schreiben dürfen (Lesen & Schreiben)

einstellungung. Geben die nien an, ob diese benitzte han lesen (von Lesen)<br>Klicken Sie auf **Speichern**, um Ihre Einstellungen zu speichern und in die<br>Tabelle einzutragen. Um die Einstellungen für einen freigegebenen Ordner er auch schrieben durfen (ussert & Schreben)<br>Licken Sie auf **Speichern**, um lhre Einstellungen zu speichern und in die<br>belle einzutragen. Um die Einstellungen für einen freigegebenen Ordne<br>ändern, markieren Sie diesen in d Tabelle einzutragen. Um die Einstellungen für einen freigegebenen Ordner zu andern<br>anschließ

Ereigaben entfernen Sie, indem Sie den entsprechenden Ordner in der

anschiebend auf Andern.<br>Spalte Auswählen markieren und auf Ausgewählte löschen klicken, oder löschen Sie alle Freigabeordner durch Klick auf Alle<br>Spalte Auswählen markieren und auf Ausgewählte löschen klicken, oder löschen

Internetzugriff: aktivieren Sie dieses Kontrollkästchen, um einen Zugriff aus dem Internet zu ermöglichen. Töschen.<br>Unter Erweiterte Einstellung können Sie weitere Einstellungen vornehmen, die für alle angelegten FTP Ordner gelten.<br>Max Benutzer: Maximale Anzahl von Benutzern, die gleichzeitig auf einen FTP Ordner zugreifen könn Max Benutzer: Maximale Anzahl von Benutzern, die gleichzeitig auf einen FTP Ordner zugreifen Können.<br>Leerlaufzeit: nach Ablauf der eingestellten Zeit ohne Aktivität, wird der Benutzer getrennt und muss sich bei Bedarf neu

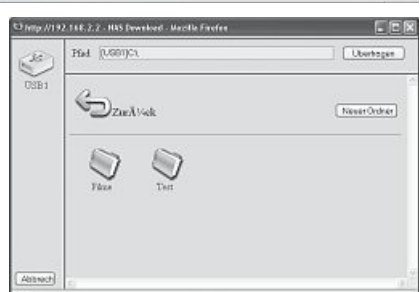

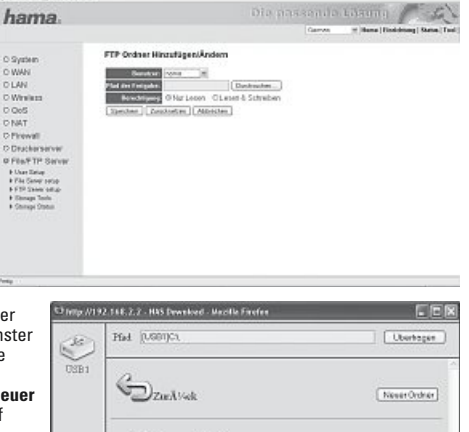

calloolo passende tästing / A

 $(4)00$ 

## **5.1.4.2 Zugriff auf den FTP Ordner** ÖffnenBeispiel

**Zugriff auf den FTP Ordner**<br>Sie den Browser und geben Sie in die Addresszeile "ftp://IP-Adresse\_des\_ Routers/" ein.<br>el (standardmäßig): *"* ftp://192.168.2.1/" Ennen en<br>Beispiel

ommen om den bruvene inn gjoch men van Admessiene Tipy, in Admessie Lagenbooten, Tenn.<br>Es öffnet sich anschließend ein Fenster zur Eingabe der Benutzerdaten. Abhängig von der Eingabe der Benutzerdaten, wird der<br>jeweilige f jeweilige für den Benutzer angelegte FTP Ordner geöffnet.

Sie können je nach Befugnis Dateien hinzufügen, kopieren oder löschen.

La omre sien andernebare and tension-and my detailed to the conduct of the computer of the conductance of the<br>Sie können je nach Benutzer angelegte FTP Ordner geöffnet.<br>Erhalten Sie eine Fehlermeldung, dass der Ordner nich

## 6. Werkzeuge

Der Hama Wireless LAN Router stellt ihnen verschiedene Werkzeuge zur Verfügung, die Sie bei der Konfiguration und Handhabung des Gerätes unterstützen sollen.

## 6.1 Konfigurationswerkzeug

 der Startansicht ausgehend, die Sie durch Klick auf **Home** wieder erreichen, wählen Sie bitte **Werkzeuge** im Menü oben rechts danach **Konfigurationswerkzeug** im Menü links! von der Gantansieht desgenend, die Gie daren kliek dan<br>und danach **Konfigurationswerkzeug** im Menü links!<br>Auf dieser Seite haben Sie die Möglichkeit, die gesamte

U Wirelen Roder - Micilla Firelin,

and danden **Romgardionswerkzeg** im wiend inks:<br>Auf dieser Seite haben Sie die Möglichkeit, die gesan<br>Konfiguration des Routers zu speichern. Klicken Sie<br>dazu auf den Button **Speichern**. Wählen Sie anschlie-Konfiguration des Routers zu speichern. Klicken Sie Konfiguration des Routers zu speichern. Klicken Sie<br>dazu auf den Button **Speichern**. Wählen Sie anschlie<br>Bend den Zielordner aus. Außerdem sollten Sie einen<br>Dateinamen festlegen, der es ermöglicht, die Datei ßend den Zielordner aus. Außerdem sollten Sie einen auf und ein Zielordner aus. Außerdem sollten Sie einen<br>Dateinamen festlegen, der es ermöglicht, die Datei<br>eindeutig zu identifizieren. Nach ihrer Auswahl klicken<br>Sie auf **Speichern** und haben somit ihre Einstellungen<br>gesic Dateinamen festlegen, der es ermöglicht, die Datei Sie auf Speichern und haben somit ihre Einstellungen einstellungen wiederherstellen, bleit aus der Speicherr und haben somit ihre Einstellungen<br>gesicherten Einstellungen wiederherstellen, klicken Sie<br>auf Durchsuchen und wählen danach die gewünschte<br>Konfigurationsdatei aus. U gesichert. Möchten Sie zu einem späteren Zeitpunkt die auf Durchsuchen und wählen danach die gewünschte gesienterten ransenangen wieden and benötigt nun einigen<br>Lauf Durchsuchen und wählen danach die gewünst<br>Konfigurationsdatei aus. Um die Datei zu laden, kli<br>Sie auf **Hochladen**. Der Router benötigt nun einige Konfigurationsdatei aus. Um die Datei zu laden, klicken die **Caronstanne und vermen und danach und gevennschreiter**<br>Sie auf **Hochladen**. Der Router benötigt nun einige<br>Sekunden, die Datei zu laden und danach eine Neustart<br>durchzuführen. Nach dem Neustart ist die ausgewählte<br>Kon darenzaramen: we<br>Konfiguration gült aufonzalamen: Ivaen aufn veestart ist die dasgewar<br>Konfiguration gültig.<br>Möchten Sie ihren Router auf die werkseitigen Stan-

xumgaraaun gang.<br>Möchten Sie ihren Router auf die werkseitigen Stan<br>dardeinstellungen zurücksetzen, klicken Sie auf den<br>Button **Zurücksetzen**. Bestätigen Sie die anschließe<br>Abfrage mit **Ja**, es erfolgt die Zurücksetzung al Möchten Sie ihren Router auf die werkseitigen Standardeinstellungen zurücksetzen, klicken Sie auf den<br>Button **Zurücksetzen**. Bestätigen Sie die anschließende<br>Abfrage mit **Ja**, es erfolgt die Zurücksetzung aller<br>Einstellung

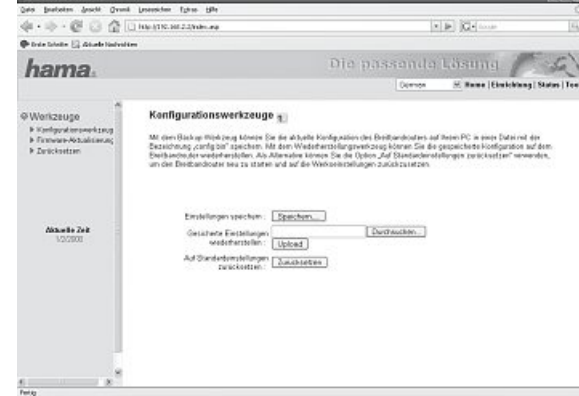

#### **6.2 Firmware-Aktualisierung**

Firmware-Aktualisierung<br>der Startansicht ausgehend, die Sie durch Klick auf Home wieder erreichen, wählen Sie bitte Werkzeuge im Menü oben rechts<br>danach Firmware-Aktualisierung im Menü links! Klicken Sie in der nächsten An von de<br>und da

die neue Firmware-Datei auszuwählen, klicken Sie in der nächsten Ansicht auf Weiter.<br>die neue Firmware-Datei auszuwählen, klicken Sie in der folgenden Ansicht auf **Durchsuchen**. Haben Sie die Datei gewählt,<br>ken Sie auf **Üb** klicken Sie auf **Übernehmen**. Die neue Firmware wird geladen und der Router neu gestartet.<br>**Achtung!!** Durch das Laden der neuen Firmware gehen vorher getroffene Einstellungen verloren.

## **6.3 Neustart des Routers** Vonund

 der Startansicht ausgehend, die Sie durch Klick auf **Home** wieder erreichen, wählen Sie bitte **Werkzeuge** im Menü oben rechts danach **Zurücksetzen** im Menü links! von der ota<br>und danach

Sie in dieser Ansicht auf **Übernehmen** und bestätigen den folgenden Hinweis mit **Ja**, wird der Router neu gestartet. Ihre Einstellungen gehen dabei nicht verloren.

19 F

### **7. Statusinformationen**

**7. Statusinformationen**<br>Von der Startansicht ausgehend, die Sie durch Klick auf **Home** wieder erreichen, wählen Sie bitte **Statusinfo** im Menü oben rechts.<br>Im Menü auf der linken Seite können Sie sich in verschiedenen Unt

**netstatus, Gerätestatus** oder **Aktive DHCP-Clients** anzeigen lassen. Weiterhin ist unter dem Menüpunkt **Statistik** ein Packetzähler Im Menü auf der linken Seite können Sie sich in verschiedenen Untermenüs weitreichende Informationen, wie zum Beispiel Inter-

#### 8. Kontakt- und Supportinformationen

#### **Bei defekten Produkten:**

s. Kontakt- und Supporumormationen<br><mark>Bei defekten Produkten:</mark><br>Bitte wenden Sie sich bei Produktreklamationen an Ihren Händler oder an die Hama Produktberatung.

#### **Internet/World Wide Web**

neue Trenden of Stori Soft Found order Produktinformationen bekommen Sie unter www.hama.com<br>Produktunterstützung, neue Treiber oder Produktinformationen bekommen Sie unter www.hama.com

**Support Hotline – Hama Produktberatung:** +49 (0) <sup>9091</sup> / 502-115 Fax +49 (0) <sup>9091</sup> / 502-272 Tel. +49 (0) 9091 / 502-115 **co-product 1 (1986)**<br>Tel. +49 (0) 9091 / 502-115<br>Fax +49 (0) 9091 / 502-272<br>e-mail: produktberatung@hama.de

#### **Anmerkung:** Polen,

. ргоалкостаалуэлата.ac<br>**rkung:**<br>s Produkt darf nur in Deutschland, Österreich, Schweiz, England, Frankreich, Belgien, Spanien, Niederlande, Dänemark, Ungarn,<br>Schweden, Luxemburg, Irland, Griechenland, Tschechische Republ Polen, Schweden, Luxemburg, Irland, Griechenland, Tschechische Republik, Slowakische Republik und Finnland betrieben werden!

Die Konformitätserklärung nach der R&TTE-Richtlinie 99/5/EG finden Sie unter www.hama.com